# **openRésultat Documentation**

*Version 1.14*

**openMairie**

**24 10 2019**

# Table des matières

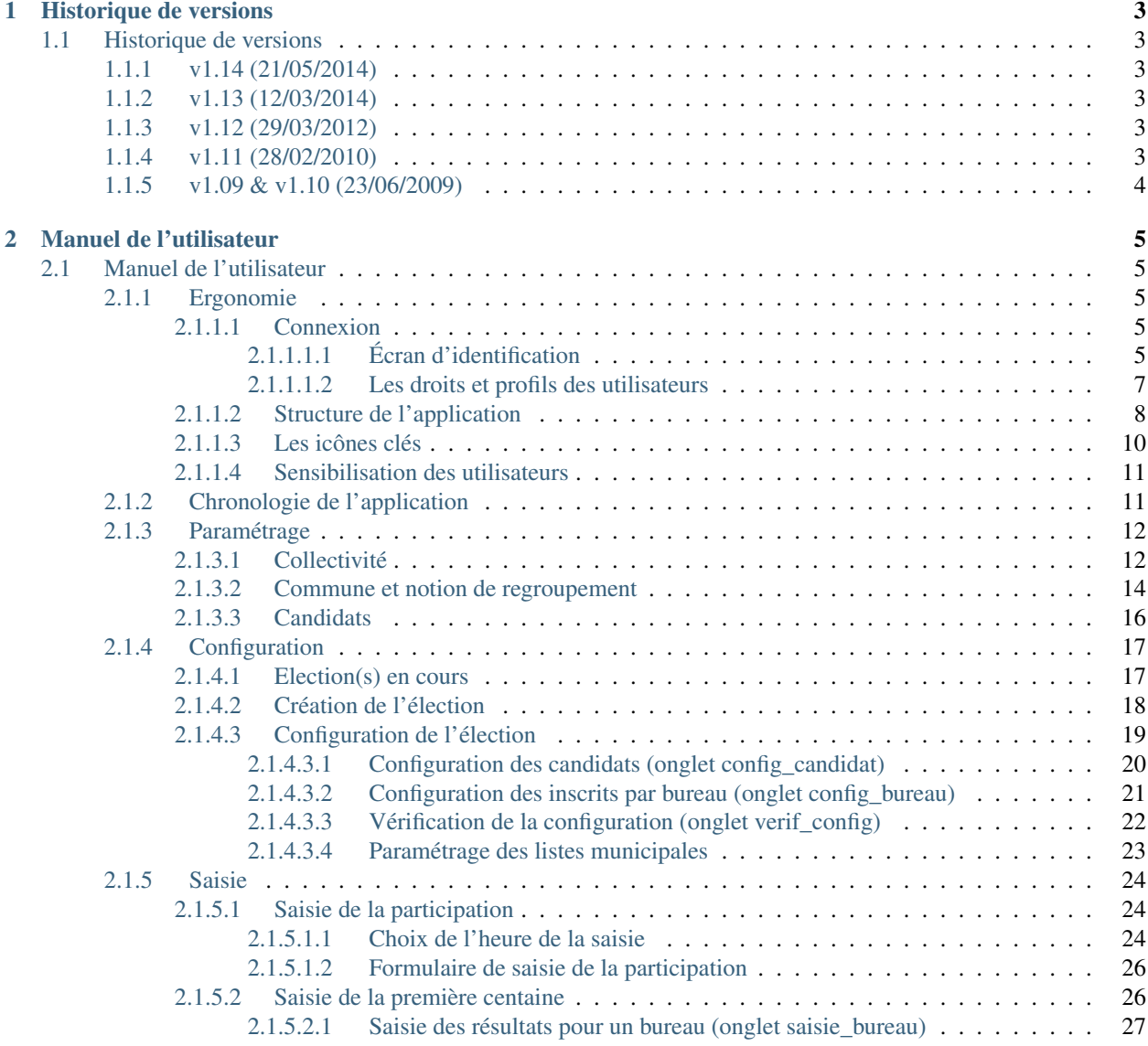

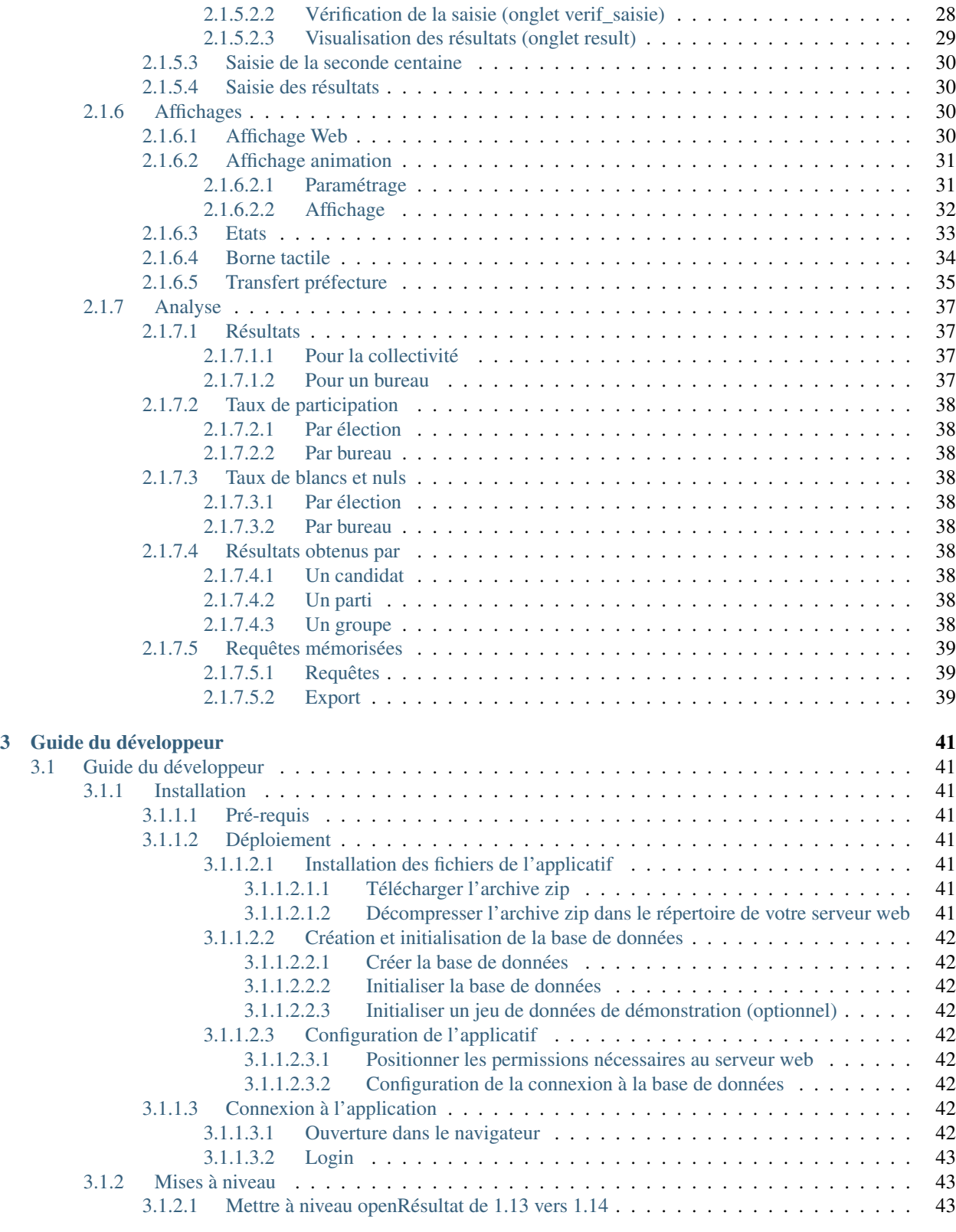

#### [4 Contributeurs](#page-48-0) 45

Note : Cette création est mise à disposition selon le Contrat Paternité-Partage des Conditions Initiales à l'Identique 2.0 France disponible en ligne <http://creativecommons.org/licenses/by-sa/2.0/fr/> ou par courrier postal à Creative Commons, 171 Second Street, Suite 300, San Francisco, California 94105, USA.

Ce document a pour but de guider les utilisateurs et les développeurs dans la prise en main du projet.

OpenRésultat est un Logiciel Libre, et permet à ce titre de ne plus être tributaire d'un prestataire ou d'un éditeur. Le code source, servant à fabriquer le logiciel, est fourni avec le logiciel, ainsi que l'ensemble des droits associés, conformément à la licence GPL V2 ou supérieure. L'aspect libre de ce logiciel implique que l'utilisateur n'est pas un simple utilisateur et peut apporter sa connaissance métier et son expérience à l'application.

OpenRésultat est un logiciel qui permet la gestion des résultats électoraux et l'animation des soirées électorales par l'affichage des résultats. Ce logiciel effectue le traitement des résultats électoraux pour tout type d'élections.

L'application contient plusieurs outils comme la création de l'élection, le paramétrage de l'élection, la saisie de la participation, la saisie des résultats (première centaine et élection), la création des états, l'analyse des résultats, l'animation des affichages et l'archivage des résultats.

Ce logiciel a été développé par et pour la Direction des Systèmes d'Informations et de Télécommunications de la Mairie d'Arles en 2006. Ce logiciel dépend du framework OpenMairie, qui est un ensemble de bibliothèques permettant le développement rapide d'applications métiers pour les collectivités locales.

Bonne lecture et n'hésitez pas à nous faire part de vos remarques à l'adresse suivante : [contact@openmairie.org](mailto:contact@openmairie.org)!

# CHAPITRE<sup>1</sup>

# Historique de versions

# <span id="page-6-1"></span><span id="page-6-0"></span>**1.1 Historique de versions**

# <span id="page-6-2"></span>**1.1.1 v1.14 (21/05/2014)**

- Règlementaire : gestion séparée des votes blancs et des votes nuls.
- Remplacement des affichages WEB, MOBILE et BORNE par un affichage unique SITE WEB ADAPTATIF (web responsive design).
- Suppression de l'affichage WEB GOOGLE.
- Ajout d'un état PDF "résultats globaux" supplémentaire.
- Ajout d'un état PDF "proclamation" supplémentaire.

## <span id="page-6-3"></span>**1.1.2 v1.13 (12/03/2014)**

- Ajout de la gestion de la répartition des sièges pour l'élection des conseillers communautaires lors d'une élection municipale.
- Mise à jour réglementaire de l'export préfecture selon les nouvelles modalités.
- Ajout de trois états PDF "proclamation".
- Ajout d'un état PDF "résultats globaux".

## <span id="page-6-4"></span>**1.1.3 v1.12 (29/03/2012)**

- Nouvelle interface de saisie des résultats.
- Abandon du support PostGreSQL.
- Mise à jour réglementaire de l'export préfecture selon les nouvelles modalités.

#### <span id="page-6-5"></span>**1.1.4 v1.11 (28/02/2010)**

— Ajout de l'affichage des résultats au public WEB GOOGLE identique à l'affichage WEB existant avec une carte Google Map.

- Ajout de l'affichage des résultats au public MOBILE pour visualisation adaptée aux smartphones.
- Mise à jour réglementaire de l'export préfecture selon les nouvelles modalités.

# <span id="page-7-0"></span>**1.1.5 v1.09 & v1.10 (23/06/2009)**

— Ajout du support de la seconde centaine.

# CHAPITRE 2

# Manuel de l'utilisateur

# <span id="page-8-1"></span><span id="page-8-0"></span>**2.1 Manuel de l'utilisateur**

# <span id="page-8-2"></span>**2.1.1 Ergonomie**

Cette partie vise à présenter l'ergonomie du logiciel c'est à dire à décrire la connexion à l'application, la structure de l'application, la navigation et l'utilisation du menu, ainsi que la présentation et la description des principaux icônes. Cette rubrique peut s'appliquer à toute application métier développée avec OpenMairie.

#### <span id="page-8-3"></span>**2.1.1.1 Connexion**

La connexion à OpenRésultat se déroule en deux étapes : d'abord le choix de la collectivité ou de l'application et ensuite la saisie des informations de connexion de l'utilisateur.

## <span id="page-8-4"></span>**2.1.1.1.1 Écran d'identification**

C'est le premier écran du logiciel, il contient uniquement des liens qui permettent d'entamer une connexion à l'application.

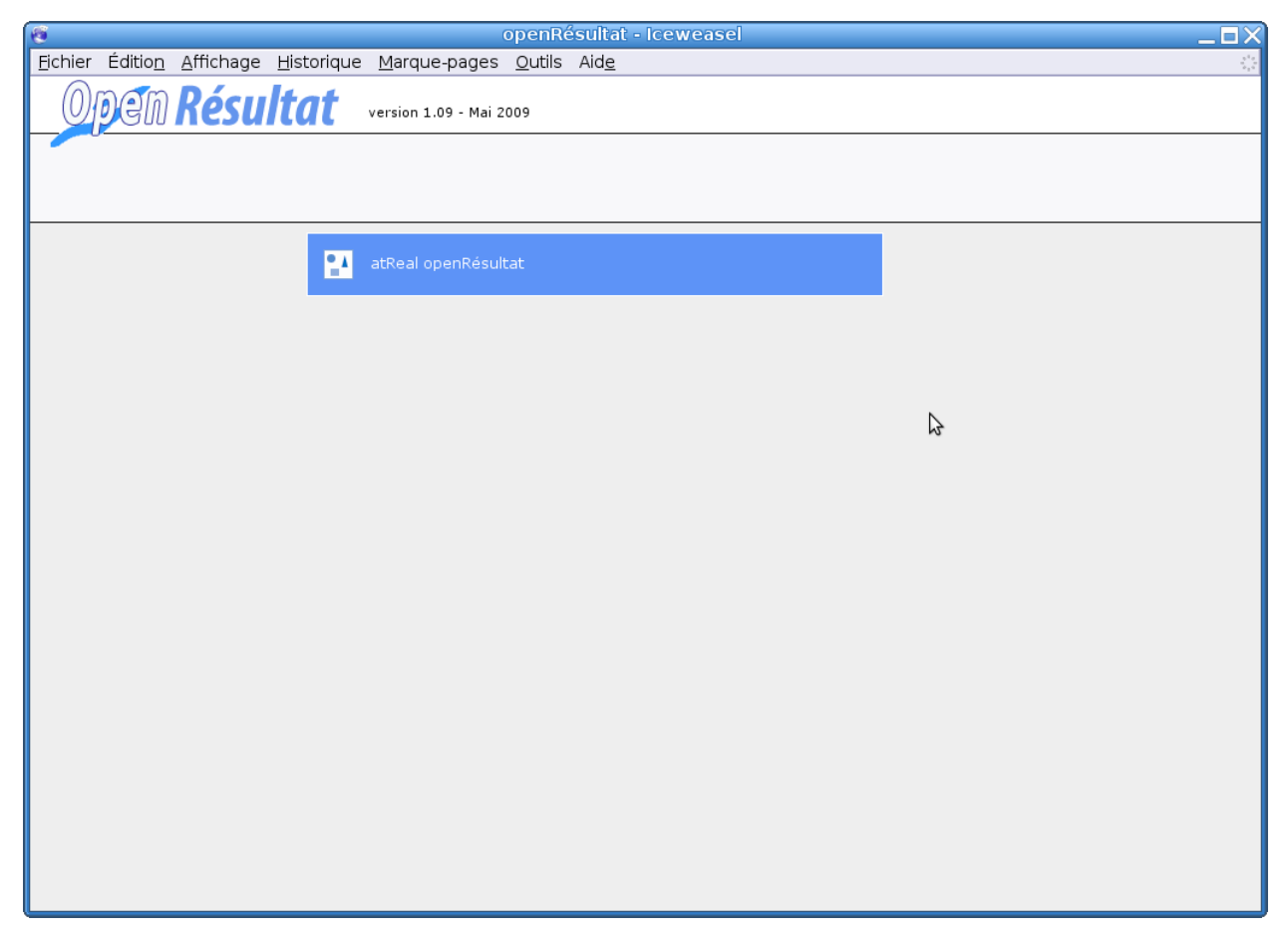

Figure : « choix de la collectivité »

Pour pouvoir se connecter à l'application, l'utilisateur doit demander à l'administrateur du logiciel un identifiant (ou login) et un mot de passe que l'administrateur aura préalablement configuré dans le logiciel.

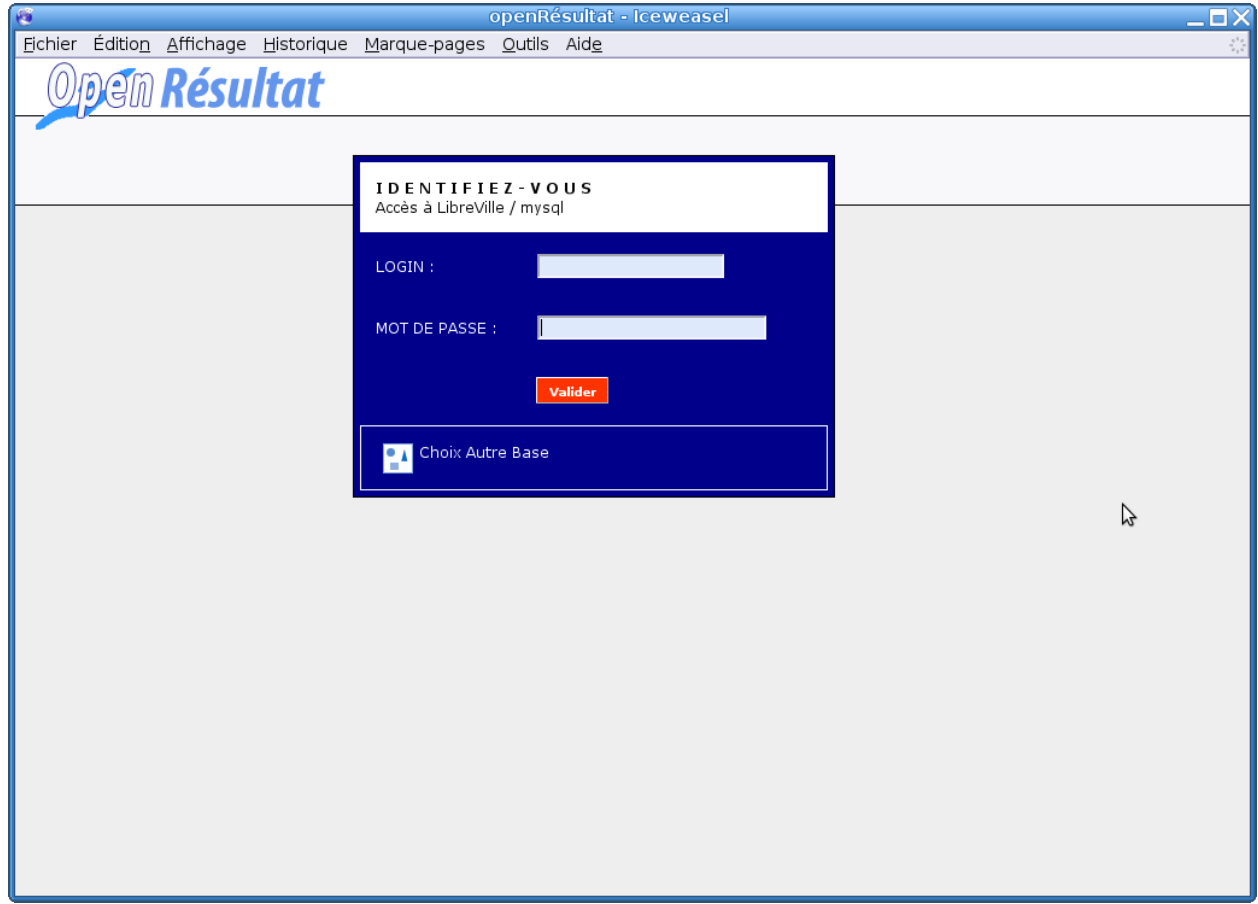

Figure *None* : « identification»

## <span id="page-10-0"></span>**2.1.1.1.2 Les droits et profils des utilisateurs**

Une fois les informations saisies correctement, l'écran d'accueil (figure 3) affiche un message de bienvenue avec le nom et le profil de l'utilisateur ainsi que le nom de la collectivité.

| $\bullet$ |                                         |        |                                                               | openRésultat - Iceweasel |                  |                      |  | $\overline{-}$ o $\times$ |
|-----------|-----------------------------------------|--------|---------------------------------------------------------------|--------------------------|------------------|----------------------|--|---------------------------|
|           |                                         |        | Fichier Édition Affichage Historique Marque-pages Outils Aide |                          |                  |                      |  |                           |
|           |                                         |        | <b>DEM Résultat</b> LibreVille / Mysql                        |                          |                  |                      |  |                           |
| Analyse   | 3<br>Configuration                      | Saisie | Affichage                                                     | A propos                 | V<br>Paramétrage | 82<br>Login<br>admin |  |                           |
|           | Bienvenue Admin - Votre code profil : 5 |        | Vous travaillez sur la collectivité : Libreville / Mysql      | B                        |                  |                      |  |                           |
|           |                                         |        |                                                               |                          |                  |                      |  |                           |
|           |                                         |        |                                                               |                          |                  |                      |  |                           |
|           |                                         |        |                                                               |                          |                  |                      |  |                           |
|           |                                         |        |                                                               |                          |                  |                      |  |                           |
|           |                                         |        |                                                               |                          |                  |                      |  |                           |
|           |                                         |        |                                                               |                          |                  |                      |  |                           |
|           |                                         |        |                                                               |                          |                  |                      |  |                           |

Figure : « écran d'accueil»

Chaque utilisateur est associé à un profil. Le profil est le niveau de droits de l'utilisateur, dans la configuration d'origine d'OpenRésultat, il existe cinq profils :

- Consultation,
- Utilisateur limité,
- Utilisateur,
- Super utilisateur,
- Administrateur.

Chaque page de l'application est associée à un profil. Pour chaque accès à une page, l'application vérifie si l'utilisateur a un profil supérieur ou égal au profil de la page consultée, si c'est le cas l'utilisateur à donc le droit d'accéder aux informations.

#### <span id="page-11-0"></span>**2.1.1.2 Structure de l'application**

La structure graphique (figure suivante) se présente à tout moment de la même manière. Elle permet donc à l'utilisateur de toujours trouver les outils au même endroit et de se repérer rapidement.

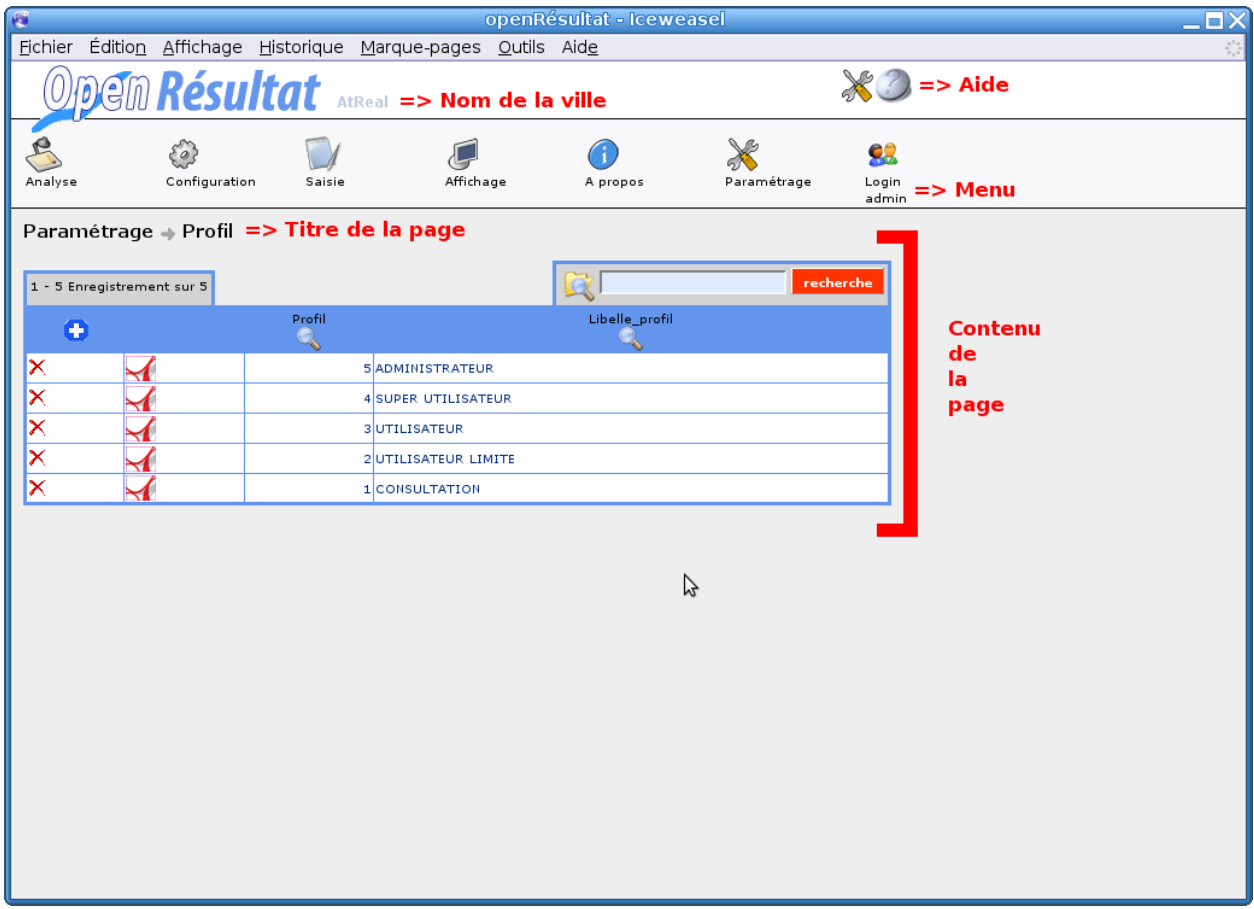

Figure : « structure de l'application»

Le menu est divisé en sept rubriques qui se déplient au passage de la souris. Chaque rubrique contient plusieurs liens permettant d'accéder aux différentes pages du logiciel.

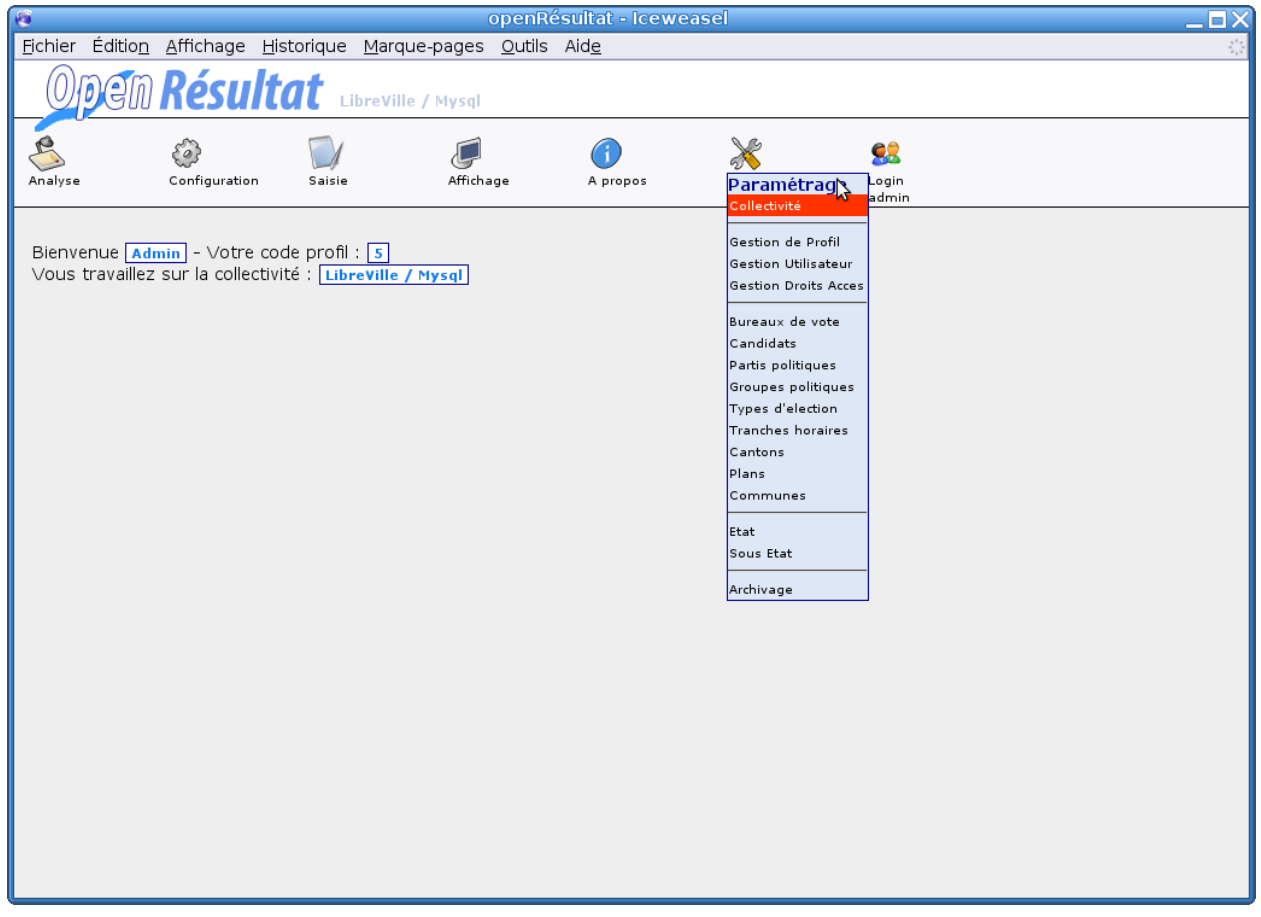

Figure : « menu»

#### <span id="page-13-0"></span>**2.1.1.3 Les icônes clés**

Grâce à OpenMairie, l'application utilise beaucoup d'icônes représentant souvent les mêmes fonctionnalités.

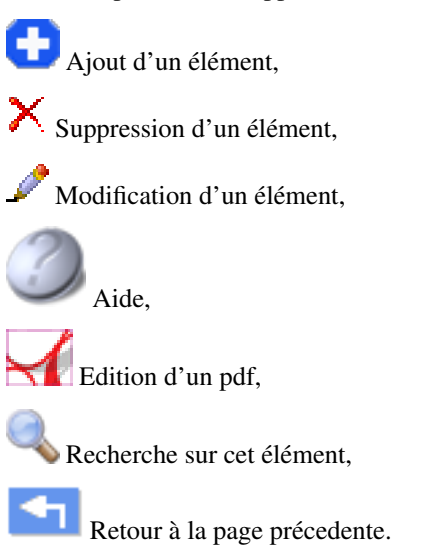

#### <span id="page-14-0"></span>**2.1.1.4 Sensibilisation des utilisateurs**

Ce logiciel, comme la plupart des logiciels OpenMairie, demande une grande rigueur d'utilisation. En effet, cette application étant une solution Web, certaines actions sont permises à l'utilisateur alors qu'elles pourraient altérer les données de l'application :

- il ne faut en aucun cas cliquer sur l'icone « Précédent » ou « Suivant » du navigateur Web,
- il faut suivre catégoriquement la chronologie de l'application.

# <span id="page-14-1"></span>**2.1.2 Chronologie de l'application**

Chaque étape de la chronologie de l'application sera décrite dans la rubrique suivante.

- 1. Création de la Collectivité Paramétrage Collectivité
- 2. Création des plans Paramétrage Plans
- 3. Création des cantons Paramétrage Cantons
- 4. Création des bureaux Paramétrage Bureaux de vote
- 5. Création des types d'élection Paramétrage Types d'élection
- 6. Création des tranches horaires Paramétrage Tranches horaires
- 7. Création des groupes politiques Paramétrage Groupes politiques
- 8. Création des partis politiques Paramétrage Partis politiques
- 9. Création des candidats Paramétrage Candidats
- 10. Création des communes Paramétrage Commune
- 11. Création de l'élection Configuration Election(s) en cours
- 12. Choix des candidats Configuration Config Election Onglet config\_candidat
- 13. Transfert ou saisie des inscrits de chaque bureau
- 14. Configuration Transfert Inscrits
- 15. Configuration Config Election Onglet config\_bureau
- 16. Configuration Liste Municipale Paramétrage Liste Municipale
- 17. Vérification de la configuration Configuration Config Election Onglet verif\_config
- 18. Saisie de la participation pour chaque tranche horaire Saisie Participation
- 19. Paramétrage de l'animation intranet sur participation Affichage Animation
- 20. Affichage de l'animation intranet de l'élection Affichage Animation
- 21. Saisie de la première centaine Saisie 1ère Centaine Onglet saisie\_bureau
- 22. Paramétrage de l'animation intranet sur résultats Affichage Animation
- 23. Ajout du dossier candidat avec les photos dans le dossier de la 1ère centaine
- 24. Affichage de l'animation intranet de la première centaine Affichage Animation
- 25. Vérification de la saisie de la première centaine
- Saisie 1ère Centaine Onglet verif\_saisie
- Saisie 1ère Centaine Onglet result
- 26. Idem 1ère centaine pour la 2nde centaine
- 27. Saisie des résultats définitifs Saisie Résultats définitifs Onglet saisie\_bureau
- 28. Paramétrage de l'animation intranet sur résultats Affichage Animation
- 29. Ajout du dossier candidat avec les photos dans le dossier de l'élection
- 30. Affichage de l'animation intranet de l'élection Affichage Animation
- 31. Vérification de la saisie des résultats définitifs
- Saisie Résultats définitifs Onglet verif\_saisie
- Saisie Résultats définitifs Onglet result
- 32. Edition des états résultats Affichage Etat
- 33. Transmission des résultats en préfecture
- 34. Archivage de l'élection Paramétrage Archivage

# <span id="page-15-0"></span>**2.1.3 Paramétrage**

Tous les paramétrages se font par l'intermédiaire de formulaires. Dans l'optique openMairie, l'application présente un tableau permettant de choisir l'enregistrement à modifier ou à supprimer, ou de créer un nouvel enregistrement. Les éléments paramétrables sont :

- collectivité : le maire, le nombre de sièges CM, le code insee. . .
- utilisateur : login, mot de passe et profil des utilisateurs.
- profil : les différents profil de sécurité.
- droit : l'association entre un objet et son profil d'accès.
- plan : les plans pour l'affichage web. . .
- canton : les cantons, leur code préfecture. . .
- bureau : les bureaux de vote, leur canton, leur position sur un plan. . .
- commune : pour le regroupement en cas d'élection législative ou cantonale. . .
- tranche :
- type élection :
- parti :
- candidat :
- groupe :
- liste municipale :

L'utilisateur doit faire attention au fait que s'il supprime un enregistrement utilisé dans d'autres tables, des données seront inutilisables.

#### <span id="page-15-1"></span>**2.1.3.1 Collectivité**

Vous accédez au paramétrage par le menu « Paramétrage ->Collectivité », puis en cliquant sur le nom du maire, vous allez accéder au formulaire de modification

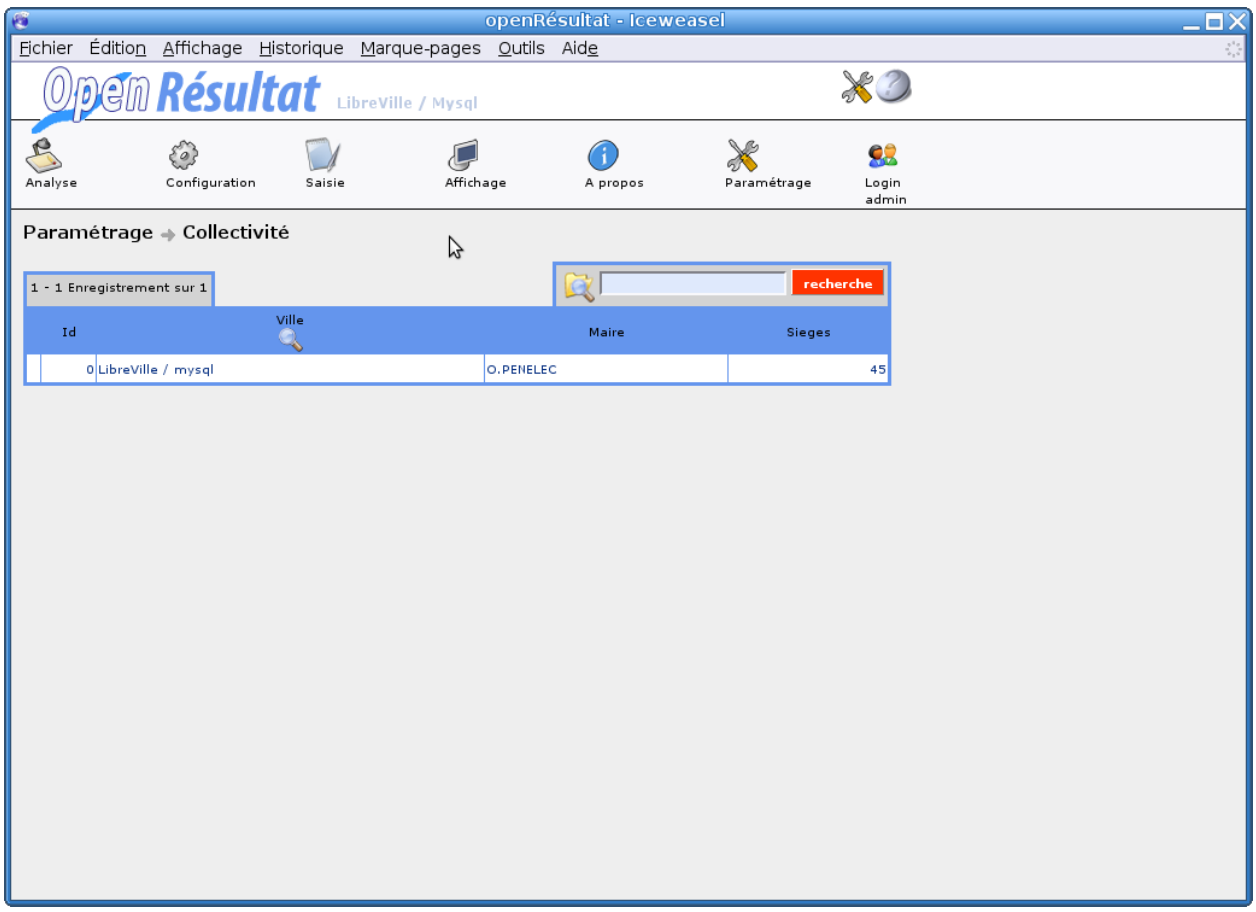

Figure : « affichage de la collectivité »

La ville et le Maire sont utilisés pour l'affichage dans tous les documents de l'application. Les champs supplémentaires sont le nombre de sièges au conseil municipal, le numéro de département sur deux chiffres, le code commune Insee sur trois chiffres, le numéro de circonscription. Pour valider on clique sur le bouton « Modifier Collectivité ».

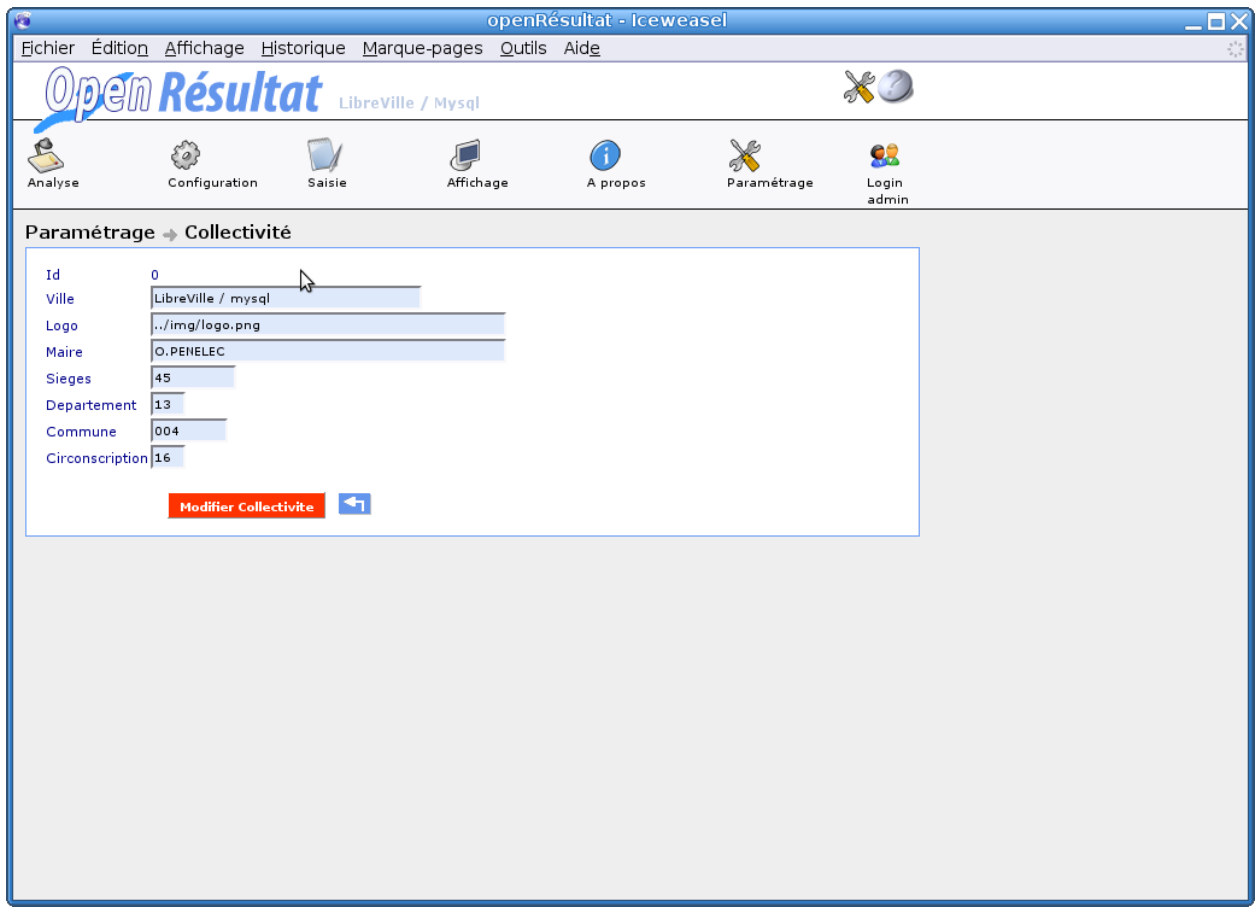

Figure : « formulaire de la collectivité »

#### <span id="page-17-0"></span>**2.1.3.2 Commune et notion de regroupement**

Le regroupement est utile pour des élections comme les cantonales ou les législatives car les résultats définitifs dépendent des résultats d'autres communes du même canton.

Par exemple, le soir des élections législatives les communes d'Istres, de Martigues et de Port de Bouc se communiquent les résultats globaux de la commune pour permettre un affichage via l'animation.

Pour gérer ces regroupements, il suffit de créer une commune et de cocher la case valide pour qu'à la création de l'élection les entrées correspondantes soient créées.

Nous allons créer une commune pour notre propre commune, puis pour celles aux alentours disposées à vous transmettre les résultats le soir des élections pour que vous puissiez produire un affichage global de votre canton.

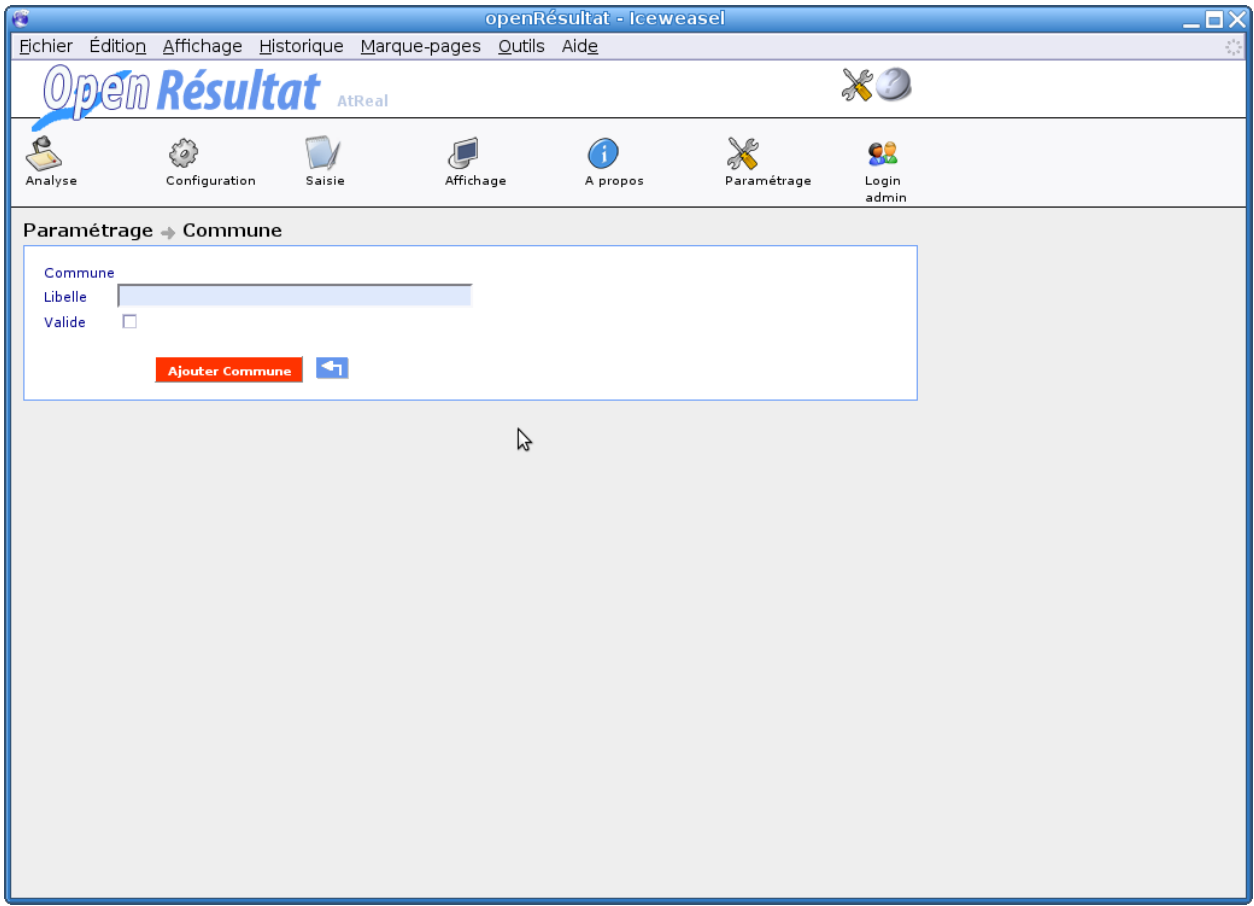

Figure : « formulaire de la commune »

Par exemple, avec ce paramétrage, lors de la création de l'élection, nous aurons la possibilité de saisir des résultats pour la commune « atReal » et « Aubagne » mais pas pour « Arles ».

L'utilité est que pour une élection nous pouvons avoir un regroupement avec Arles et pour une autre élection un regroupement avec Aubagne.

Donc avant la création de l'élection, il faut valider ou non les communes faisant partie ou non du regroupement pour l'élection en question.

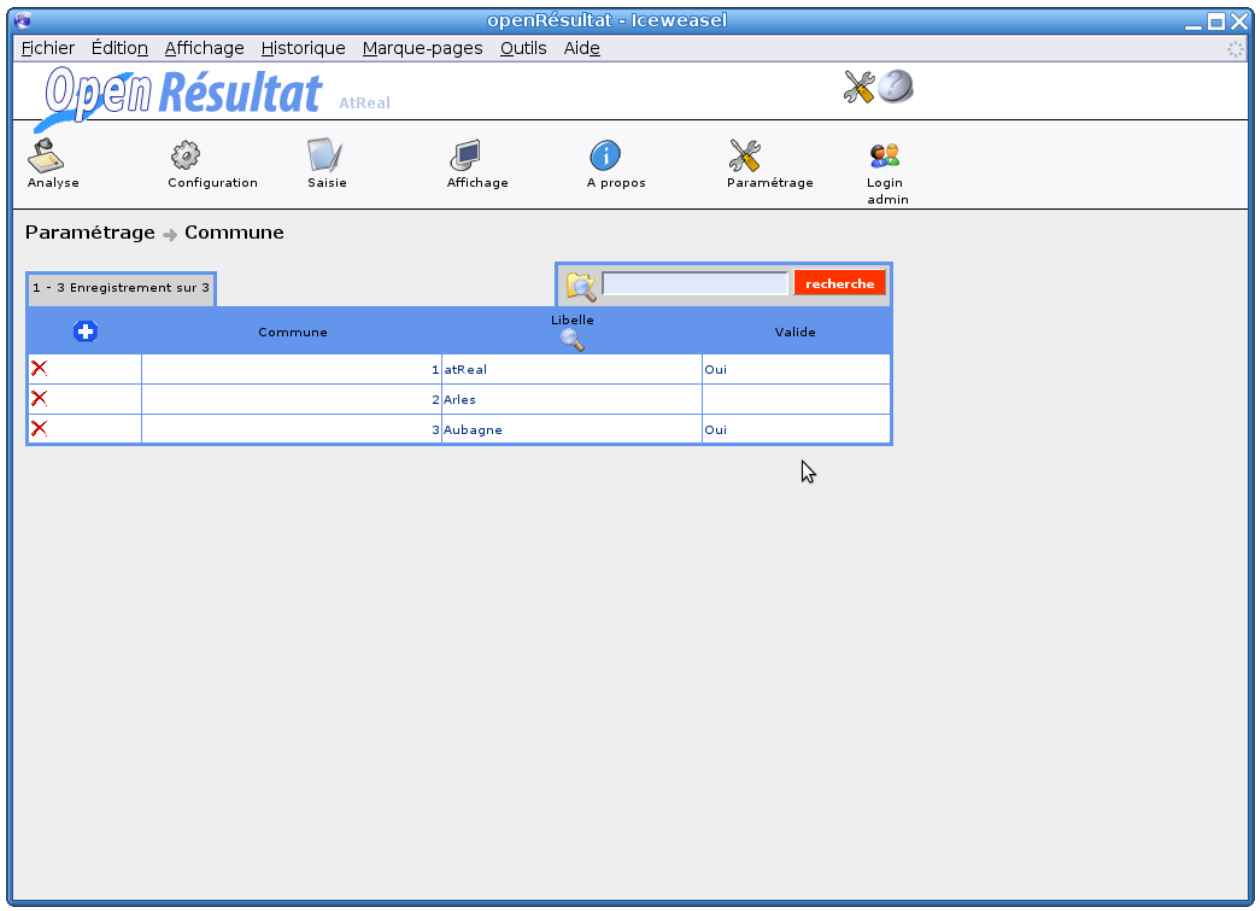

Figure : « affichage des communes »

#### <span id="page-19-0"></span>**2.1.3.3 Candidats**

Lors de la création d'un candidat, le parti et le groupe auxquels il appartient doivent avoir été créé.

Lors d'une élection municipale ou européenne ou quelconque élection dans laquelle une liste est candidate, il suffit de remplir le nom de la liste dans le champ nom et de remplir le champ prénom avec un espace.

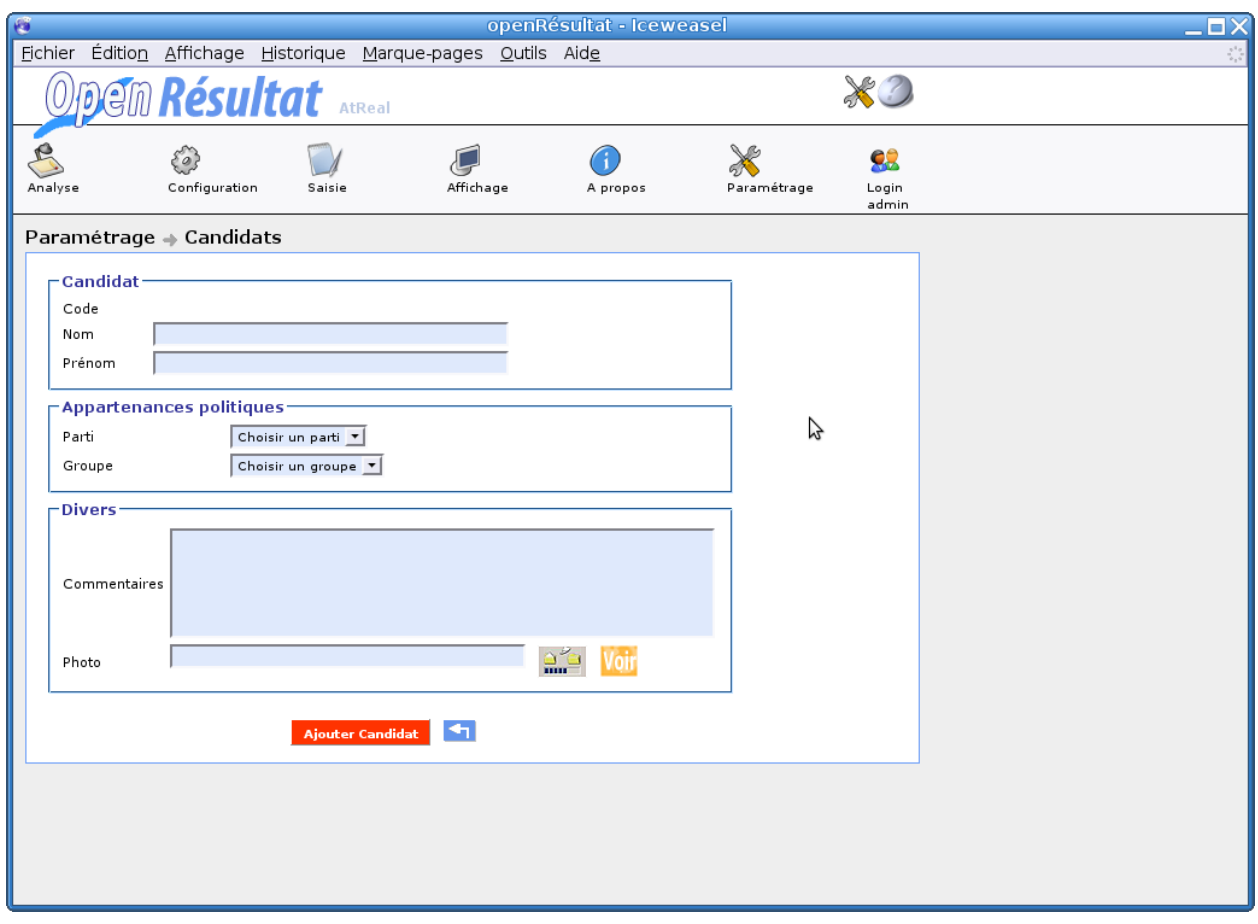

Figure : « formulaire du candidat »

# <span id="page-20-0"></span>**2.1.4 Configuration**

#### <span id="page-20-1"></span>**2.1.4.1 Election(s) en cours**

Cet écran permet de sélectionner, d'ajouter ou de supprimer une élection, en effet lorsque l'on clique sur une élection, un paramètre de l'application sauvegarde le code de l'élection, et permet d'effectuer les différentes opérations sur l'élection.

Pour ajouter une élection on clique sur le bouton , pour supprimer sur le bouton  $\times$  et pour sélectionner sur le nom de l'élection.

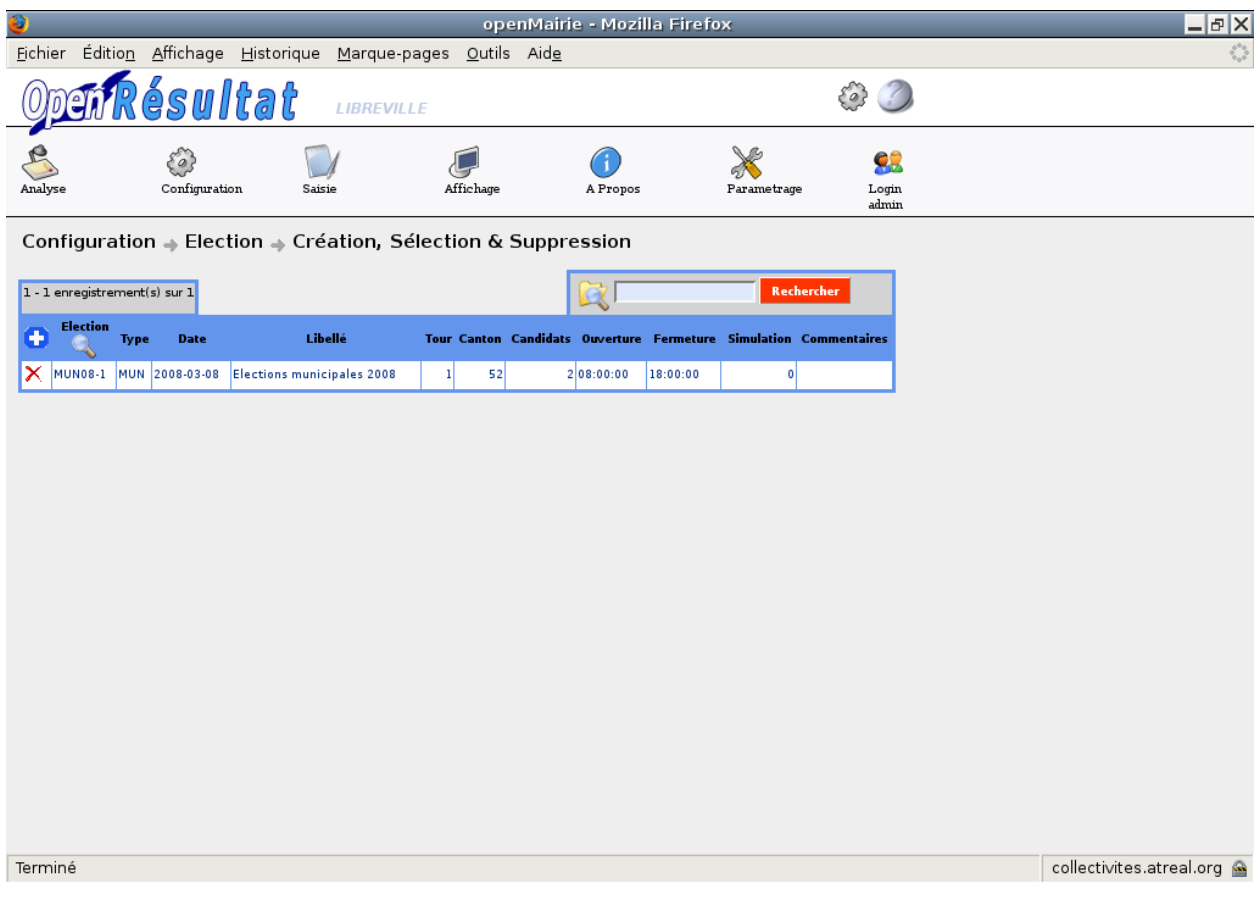

Figure : « configuration élection en cours»

Attention ! Au moment de la création de l'élection, les plans, les cantons, les bureaux de vote et si besoin les communes(regroupement) doivent être créés et configurés.

Attention ! Lors de la suppression d'une élection (lors de tests par exemple), les données dans la base de données sont toutes supprimées, par contre les dossiers et fichiers créés pour l'animation et le web ne sont pas supprimés. Il peut se produire des erreurs si vous recréer une élection ayant le même identifiant (des résultats existants dans les affichages animation ou web). Le plus efficace est de supprimer physiquement les dossiers avant de recréer l'élection.

#### <span id="page-21-0"></span>**2.1.4.2 Création de l'élection**

Pour pouvoir créer une élection, il faut sélectionner dans le menu Configuration la ligne Election(s) en cours. Un

tableau apparaît et permet de visualiser les élections en cours. L'icône ajouter en haut à gauche du tableau permet d'obtenir un formulaire de création d'élection.

La configuration d'une élection commence par la création de celle-ci : nous pouvons choisir le type d'élection, la date, le libellé, le tour, le canton, le nombre de candidats, l'heure d'ouverture et l'heure de fermeture.

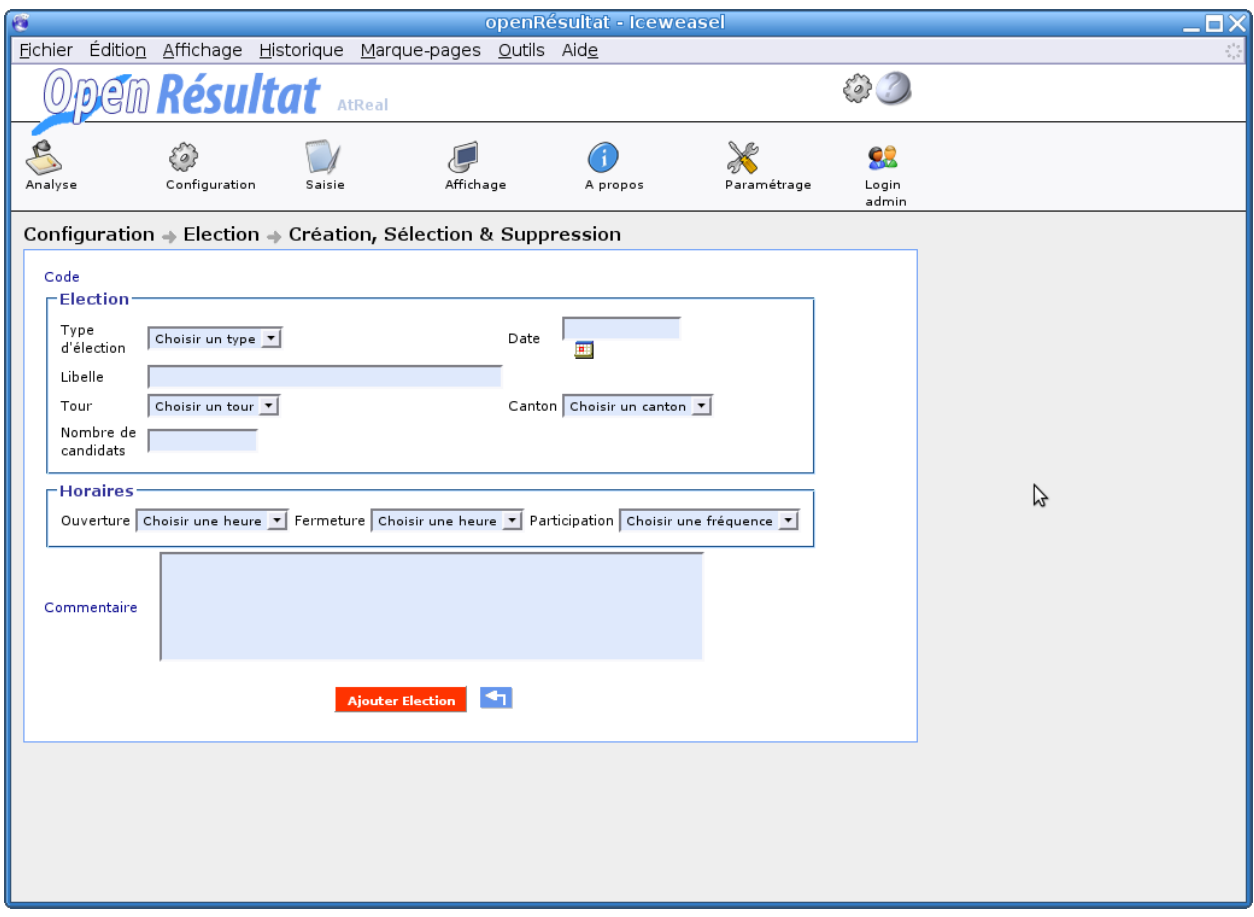

Figure : « création d'une élection»

ll faut remplir le formulaire et cliquer sur le bouton « Ajouter Election » pour valider.

Traitement effectué lors de la création :

- une seconde élection est créée avec les mêmes paramètres pour gérer la première centaine de l'élection, son libellé est différent, il est suffixé de la mention « 1C »,
- une troisième élection est créée avec les mêmes paramètres pour gérer la seconde centaine de l'élection, son libellé est différent, il est suffixé de la mention « 2C »,
- les fichiers d'affichage web et d'animation sont créés et ou mis à jour.

#### <span id="page-22-0"></span>**2.1.4.3 Configuration de l'élection**

Une fois une élection sélectionnée dans le menu Configuration à la ligne Election(s) en cours. Une page apparaît et permet de visualiser les informations sur l'élection en cours ainsi que trois sous formulaires (onglets) : config\_candidat, config\_bureau, verif\_config.

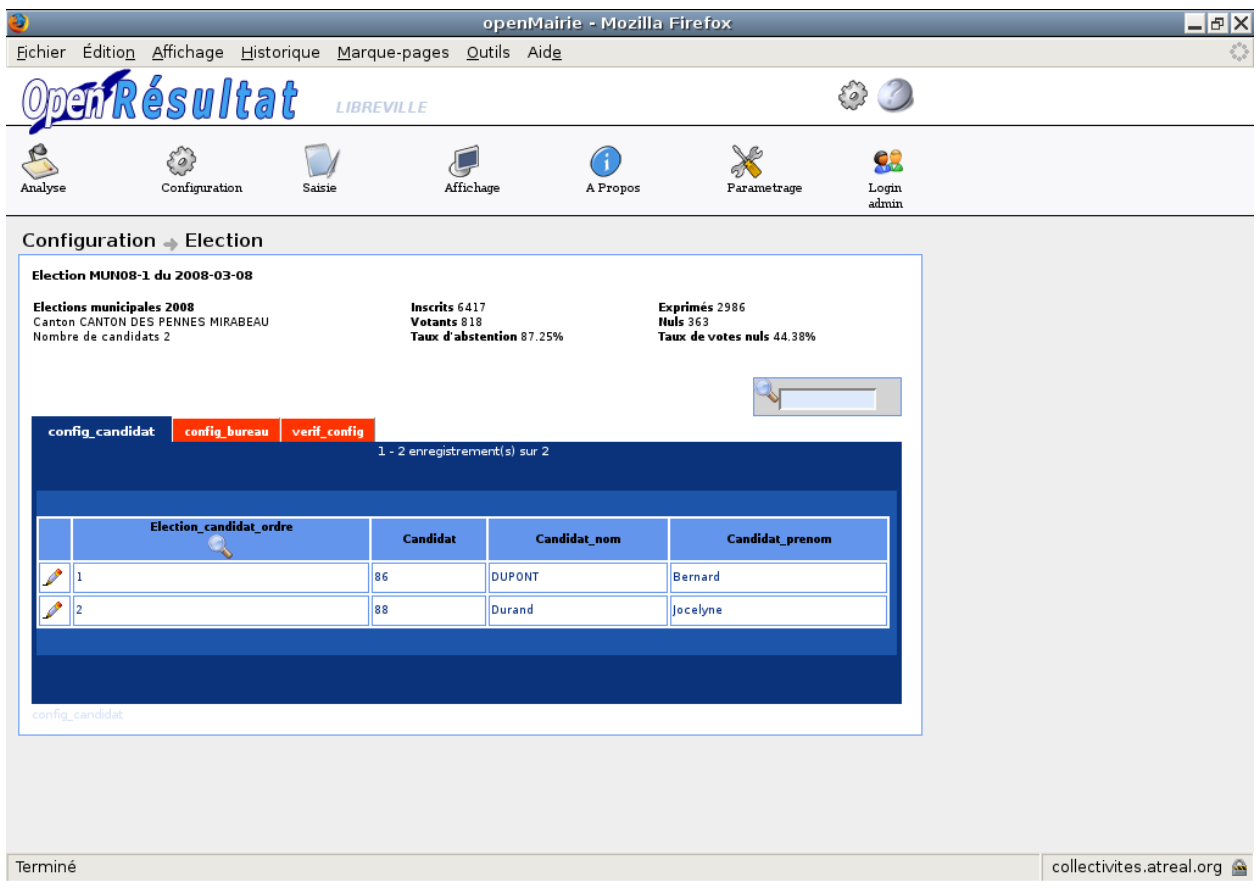

Figure : « configuration élection en cours»

## <span id="page-23-0"></span>**2.1.4.3.1 Configuration des candidats (onglet config\_candidat)**

Le choix des candidats se présente sous la forme d'un tableau listant les numéros d'ordre pour l'élection en cours. En cliquant sur un des numéros, on obtient un formulaire avec une liste de choix qui nous permet de sélectionner un candidat.

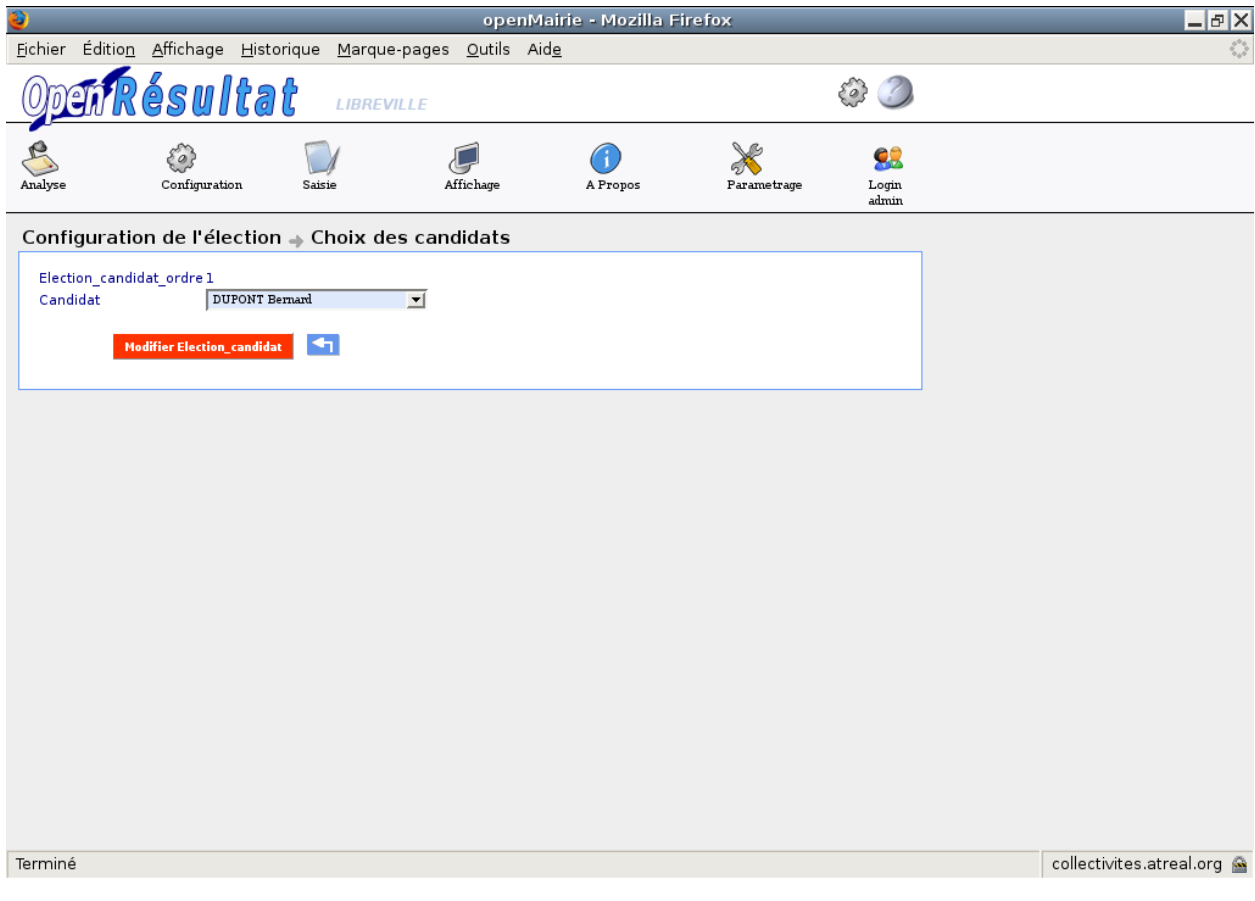

Figure : « choix des candidats»

Traitement(s) effectuée(s) :

- la modification s'effectue également sur l'enregistrement des simulations concernant ce numéro d'ordre,
- les fichiers d'affichage web et d'animation sont créés et ou mis à jour.

#### <span id="page-24-0"></span>**2.1.4.3.2 Configuration des inscrits par bureau (onglet config\_bureau)**

Le nombre d'inscrits par bureau se présente de la même manière, à la différence que les valeurs sont déjà remplies par une requête sur la table electeur de la base openElec (voir menu : Configuration puis Transfert Inscrits). La modification reste tout de même possible manuellement.

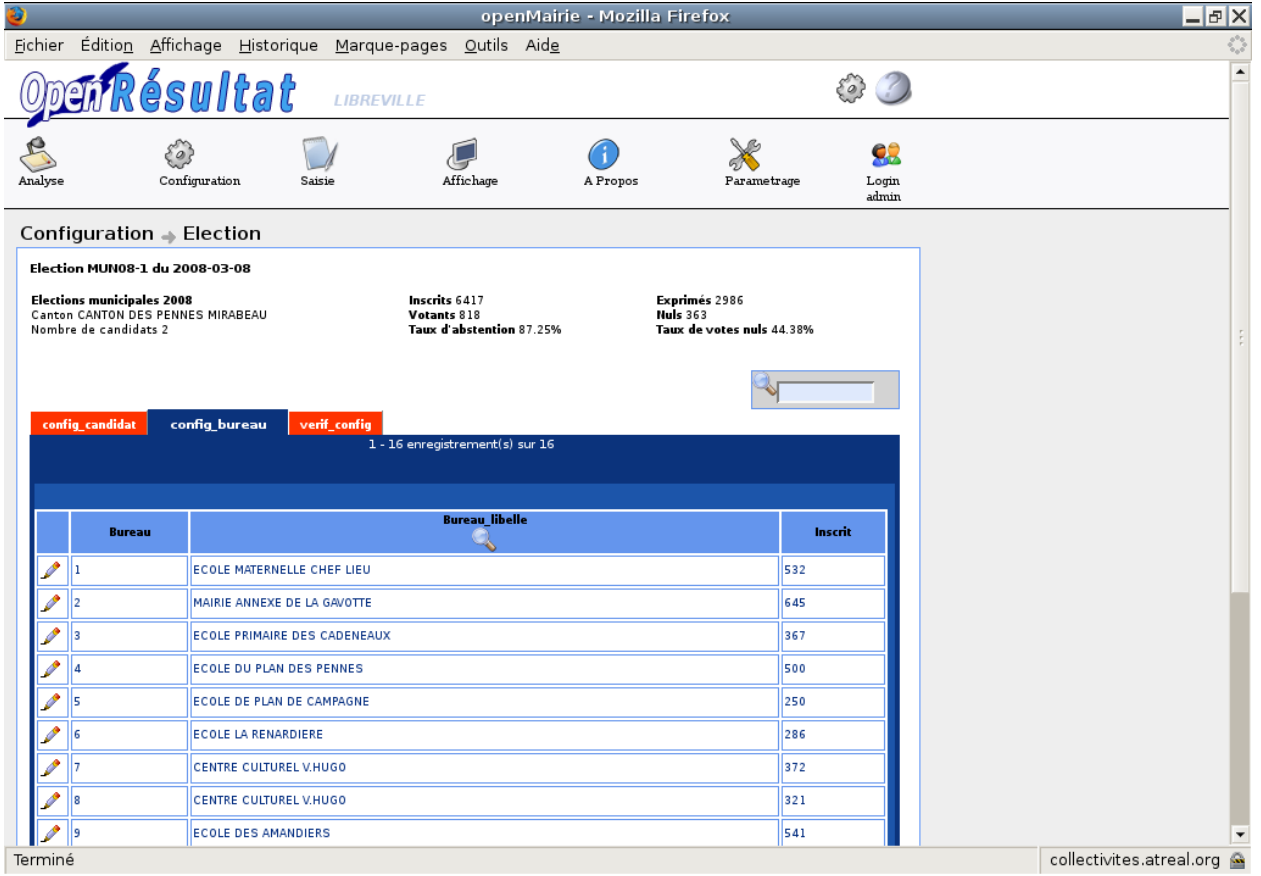

figure : « config\_bureaux»

Traitement(s) effectué(s) :

- la modification s'effectue également sur l'enregistrement des simulations concernant ce numéro d'ordre,
- les fichiers d'affichage web et d'animation sont créés et ou mis à jour.

#### <span id="page-25-0"></span>**2.1.4.3.3 Vérification de la configuration (onglet verif\_config)**

Cet écran permet de visualiser que la configuration s'est effectuée correctement.

|                                                            |                                                       |                                                          | openMairie - Mozilla Firefox     |                           |
|------------------------------------------------------------|-------------------------------------------------------|----------------------------------------------------------|----------------------------------|---------------------------|
| Eichier                                                    | Édition Affichage Historique Marque-pages Outils Aide |                                                          |                                  |                           |
|                                                            | en Résultat<br><b>LIBREVILLE</b>                      |                                                          |                                  |                           |
| Analyse                                                    | $\omega$<br>Configuration<br>Saisie                   | Affichage                                                | A Propos                         | Parametrage               |
|                                                            | Configuration $\Rightarrow$ Election                  |                                                          |                                  |                           |
|                                                            | Election MUN08-1 du 2008-03-08                        |                                                          |                                  |                           |
| <b>Elections municipales 2008</b><br>Nombre de candidats 2 | Canton CANTON DES PENNES MIRABEAU                     | Inscrits 6417<br>Votants 818<br>Taux d'abstention 87.25% | Exprimés 2986<br><b>Nuls 363</b> | Taux de votes nuls 44.38% |
| config_candidat                                            | config bureau<br>verif_config                         | 1 - 16 enregistrement(s) sur 16                          |                                  |                           |
|                                                            |                                                       |                                                          |                                  |                           |
| <b>Bureau</b>                                              | <b>Bureau libelle</b>                                 | Inscrit                                                  | <b>Dupont Bernard</b>            | <b>Durand Jocelyne</b>    |
| 1                                                          | ECOLE MATERNELLE CHEF LIEU                            | 532                                                      | 55                               | 40                        |
| $\overline{2}$                                             | MAIRIE ANNEXE DE LA GAVOTTE                           | 645                                                      | 123                              | 178                       |
| 3                                                          | ECOLE PRIMAIRE DES CADENEAUX                          | 367                                                      | 100                              | 78                        |
| Δ                                                          | <b>ECOLE DU PLAN DES PENNES</b>                       | 500                                                      | 49                               | 192                       |
| 5                                                          | ECOLE DE PLAN DE CAMPAGNE                             | 250                                                      | 21                               | 40                        |
| 6                                                          | ECOLE LA RENARDIERE                                   | 286                                                      | 78                               | 51                        |
| 7                                                          | CENTRE CULTUREL V.HUGO                                | 372                                                      | 45                               | 54                        |
| 8                                                          | CENTRE CULTUREL V.HUGO                                | 321                                                      | 51                               | 49                        |
| q                                                          | <b>ECOLE DES AMANDIERS</b>                            | 541                                                      | 125                              | 175                       |

Figure : « verif\_config »

## <span id="page-26-0"></span>**2.1.4.3.4 Paramétrage des listes municipales**

En cas d'égalité de voix entre les listes arrivées en tête au second tour, les sièges sont attribués à la liste dont les candidats ont la moyenne d'âge la plus élevée.

Dans le menu « Paramétrage → Liste municipale », cliquer sur la liste municipale à modifier et inscrire l'âge moyen de la liste.

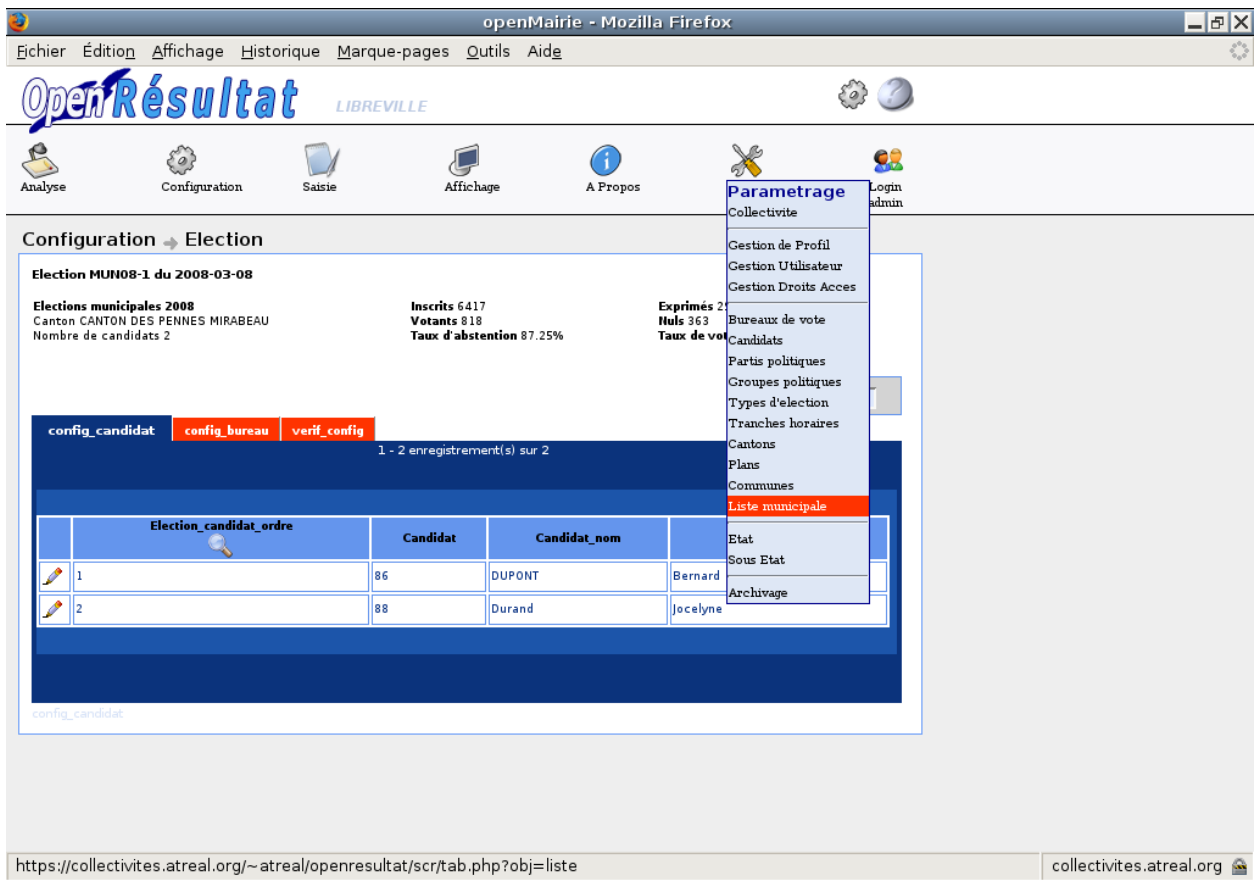

Figure : « paramétrage liste municipale »

# <span id="page-27-0"></span>**2.1.5 Saisie**

#### <span id="page-27-1"></span>**2.1.5.1 Saisie de la participation**

#### <span id="page-27-2"></span>**2.1.5.1.1 Choix de l'heure de la saisie**

La saisie de la participation se fait toutes les deux heures ou toutes les heures selon le choix lors de la création de l'élection. Un tableau listant toutes les tranches horaires auxquelles doivent être saisies les participations de chaque bureau apparaît à l'écran. Puis en cliquant sur la tranche horaire, on accède à un formulaire permettant de modifier la participation pour tous les bureaux.

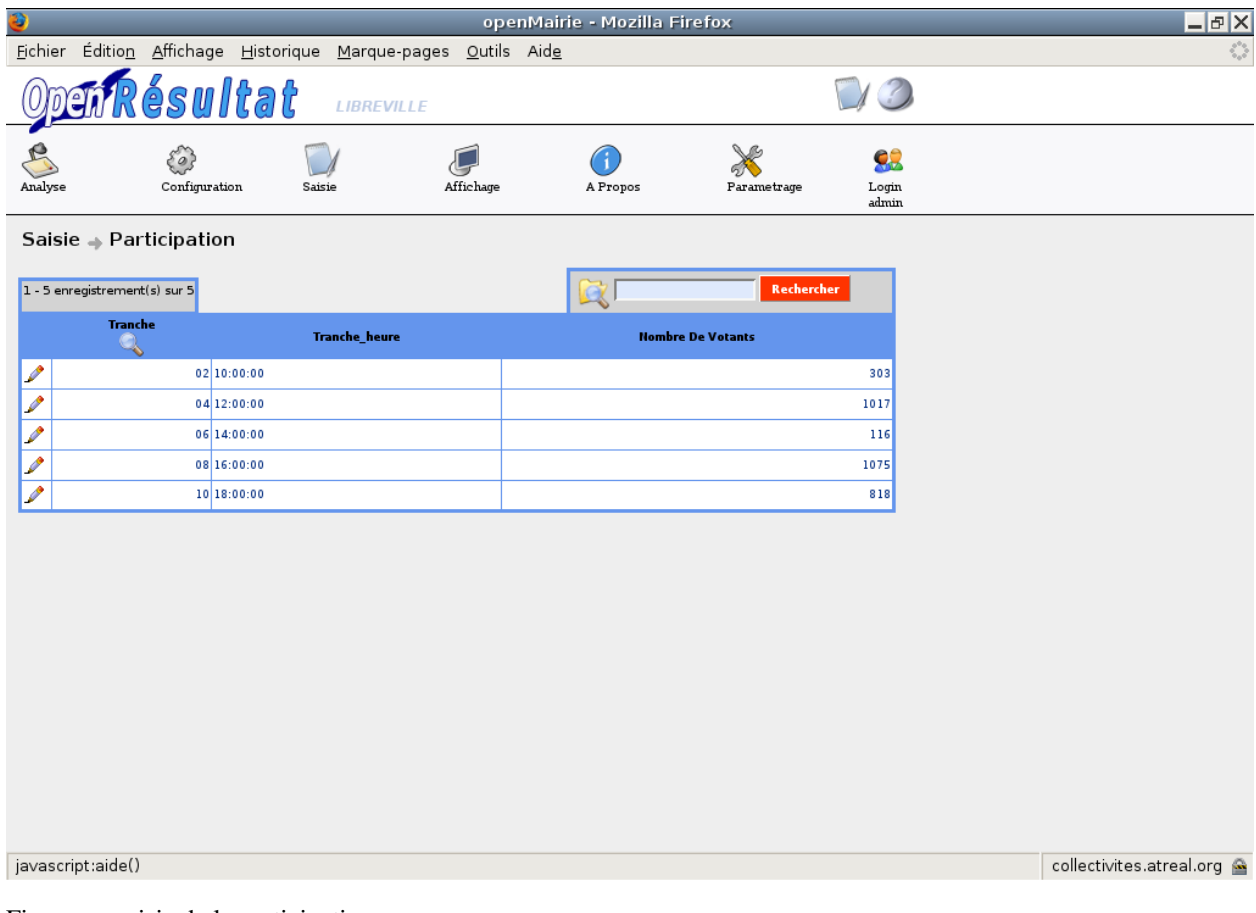

Figure : « saisie de la participation»

#### <span id="page-29-0"></span>**2.1.5.1.2 Formulaire de saisie de la participation**

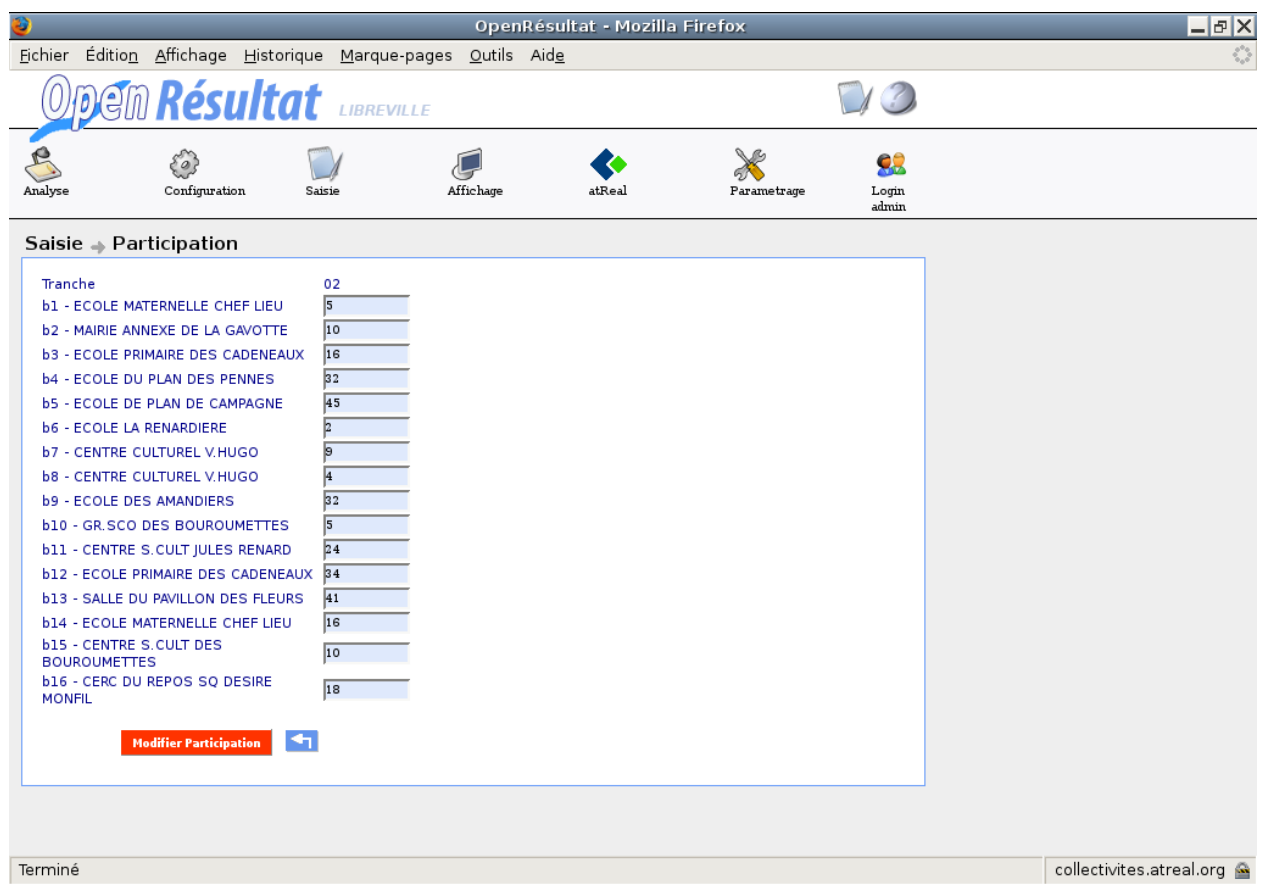

Figure : « Saisie de la participation »

Traitement(s) effectué(s) :

- la modification s'effectue également sur l'enregistrement de la première centaine en notant 100 si le nombre de votants est supérieur à 100 et le nombre de votants s'il est inférieur,
- la modification s'effectue également sur l'enregistrement de la seconde centaine en notant 200 si le nombre de votants est supérieur à 200 et le nombre de votants s'il est inférieur,
- les fichiers d'affichage web et d'animation sont créés et ou mis à jour.

#### <span id="page-29-1"></span>**2.1.5.2 Saisie de la première centaine**

Une fois une élection sélectionnée dans le menu Saisie à la ligne Election(s) en cours. Une page apparaît et permet de visualiser les informations sur l'élection en cours ainsi que trois sous formulaires (onglets) : saisie\_bureau, verif\_saisie, result.

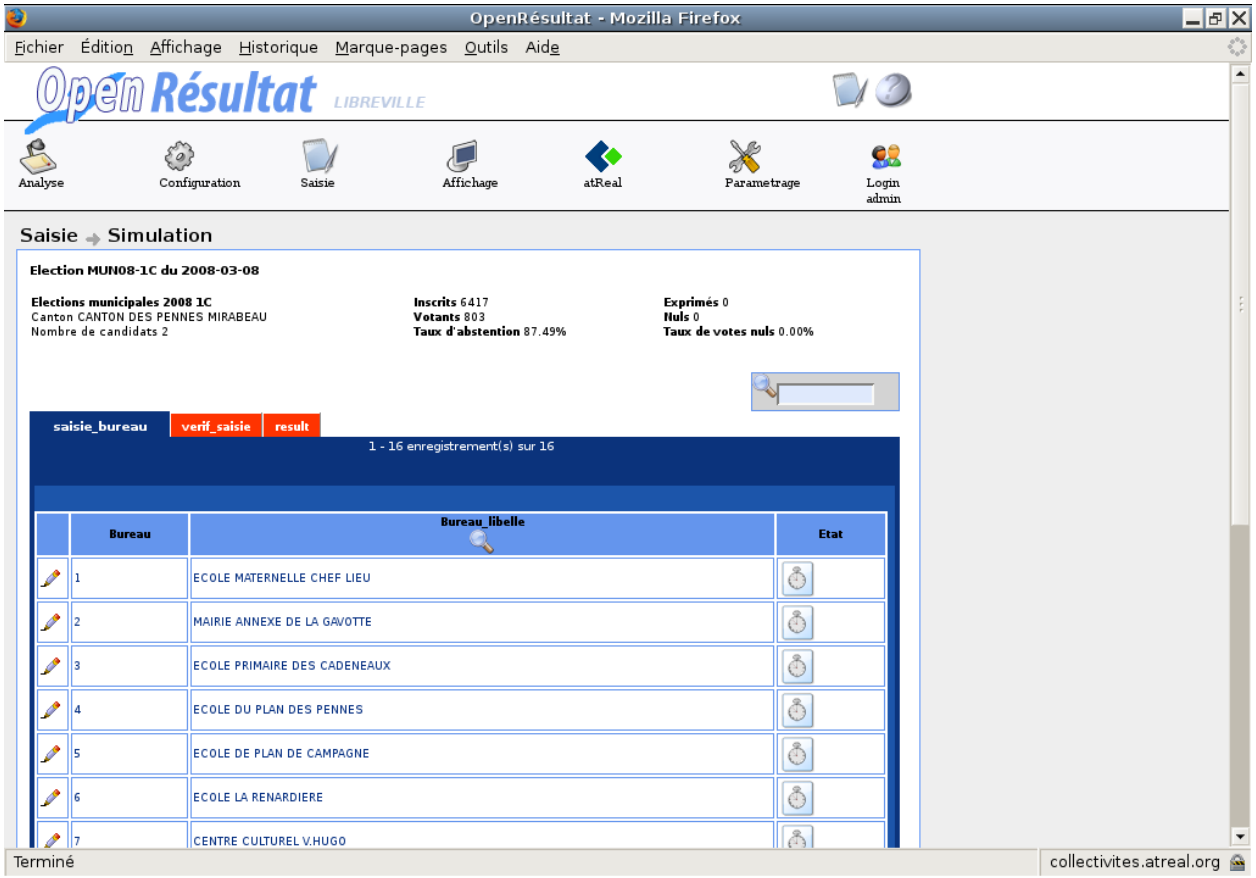

Figure : « Saisie simulation ou première centaine »

## <span id="page-30-0"></span>**2.1.5.2.1 Saisie des résultats pour un bureau (onglet saisie\_bureau)**

Le tableau listant les bureaux contient un champ état, qui nous permet de déterminer si le bureau est saisi ou non :

- Les résultats pour ce bureau ne sont pas arrivés.
- Les résultats pour ce bureau sont arrivés.
- Les résultats pour ce bureau sont arrivés mais il y a des erreurs.
- Lors de la saisie, une vérification est faite sur deux critères :
	- $-$  Votants = Nuls + Exprimés
	- Exprimés = Somme (Candidats)

Si une de ces égalités n'est pas vérifiée, alors un message d'erreur est affiché et l'état erreur est affecté au bureau.

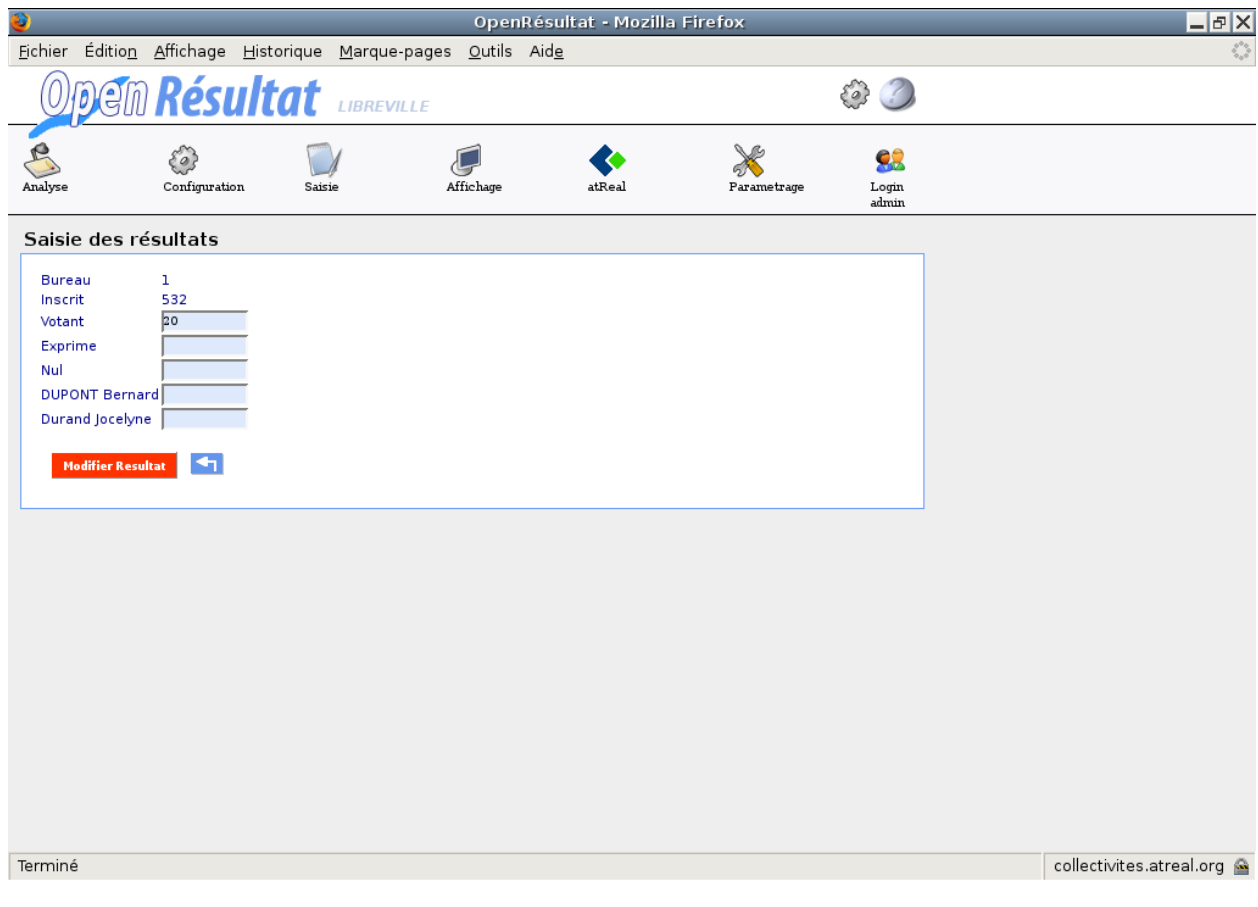

Figure : « Saisie des résultats pour un bureau »

Traitement(s) effectué(s) :

- on modifie l'état du bureau selon le résultat des tests de vérification effectués,
- les fichiers d'affichage web et d'animation sont créés et ou mis à jour.

#### <span id="page-31-0"></span>**2.1.5.2.2 Vérification de la saisie (onglet verif\_saisie)**

Cet écran permet de visualiser que la saisie s'est effectuée correctement.

|                         |                                                                    |                       |                                 |                              |                          |                         |                | OpenRésultat - Mozilla Firefox                   |                        |                      |
|-------------------------|--------------------------------------------------------------------|-----------------------|---------------------------------|------------------------------|--------------------------|-------------------------|----------------|--------------------------------------------------|------------------------|----------------------|
| Eichier                 | Édition Affichage Historique Marque-pages Outils Aide              |                       |                                 |                              |                          |                         |                |                                                  |                        |                      |
|                         | <b>DEM Résultat</b>                                                |                       |                                 |                              |                          |                         |                |                                                  |                        |                      |
| Analyse                 | 20<br>Configuration                                                | Saisie                |                                 |                              | Affichage                |                         | atReal         |                                                  | Parametrage            | 92<br>Login<br>admin |
|                         | Saisie $\Rightarrow$ Simulation                                    |                       |                                 |                              |                          |                         |                |                                                  |                        |                      |
|                         | Election MUN08-1C du 2008-03-08                                    |                       |                                 |                              |                          |                         |                |                                                  |                        |                      |
| Nombre de candidats 2   | Elections municipales 2008 1C<br>Canton CANTON DES PENNES MIRABEAU |                       |                                 | Inscrits 6417<br>Votants 803 | Taux d'abstention 87.49% |                         |                | Exprimés 0<br>Nuls 0<br>Taux de votes nuls 0.00% |                        |                      |
| <b>Bureau</b>           |                                                                    | <b>Bureau_libelle</b> | 1 - 16 enregistrement(s) sur 16 | Inscrit                      | <b>Votant</b>            | <b>Exprime</b> Nul      |                | <b>Dupont Bernard</b>                            | <b>Durand Jocelyne</b> |                      |
| 1                       | ECOLE MATERNELLE CHEF LIEU                                         |                       |                                 | 532                          | 20                       | $\overline{0}$          | <b>O</b>       | I٥                                               | lo.                    |                      |
| $\overline{2}$          | MAIRIE ANNEXE DE LA GAVOTTE                                        |                       |                                 | 645                          | 79                       | <b>O</b>                | <b>O</b>       | 0                                                | lo.                    |                      |
| $\overline{\mathbf{3}}$ | ECOLE PRIMAIRE DES CADENEAUX                                       |                       |                                 | 367                          | 73                       | O                       | <b>O</b>       | 0                                                | l0                     |                      |
| $\overline{a}$          | ECOLE DU PLAN DES PENNES                                           |                       |                                 | 500                          | 100                      | O                       | I٥             | <b>O</b>                                         | l0                     |                      |
| 5                       | ECOLE DE PLAN DE CAMPAGNE                                          |                       |                                 | 250                          | I٥                       | $\overline{0}$          | o              | I٥                                               | l0                     |                      |
| <b>6</b>                | ECOLE LA RENARDIERE                                                |                       |                                 | 286                          | 43                       | $\overline{0}$          | I٥             | I٥                                               | l0                     |                      |
| 7                       | CENTRE CULTUREL V.HUGO                                             |                       |                                 | 372                          | 33                       | <b>O</b>                | I٥             | <b>O</b>                                         | I٥                     |                      |
| 8                       | CENTRE CULTUREL V.HUGO                                             |                       |                                 | 321                          | 24                       | $\overline{\mathbf{0}}$ | I٥             | <b>O</b>                                         | I٥                     |                      |
| q                       | ECOLE DES AMANDIERS                                                |                       |                                 | 541                          | 18                       | $\overline{\mathbf{0}}$ | $\overline{0}$ | lo.                                              | I٥                     |                      |
|                         |                                                                    |                       |                                 |                              |                          |                         |                |                                                  |                        |                      |

Figure : « Vérification de la saisie par bureau »

# <span id="page-32-0"></span>**2.1.5.2.3 Visualisation des résultats (onglet result)**

Cet écran nous permet de voir le calcul des résultats, et donc le pourcentage de chaque candidat.

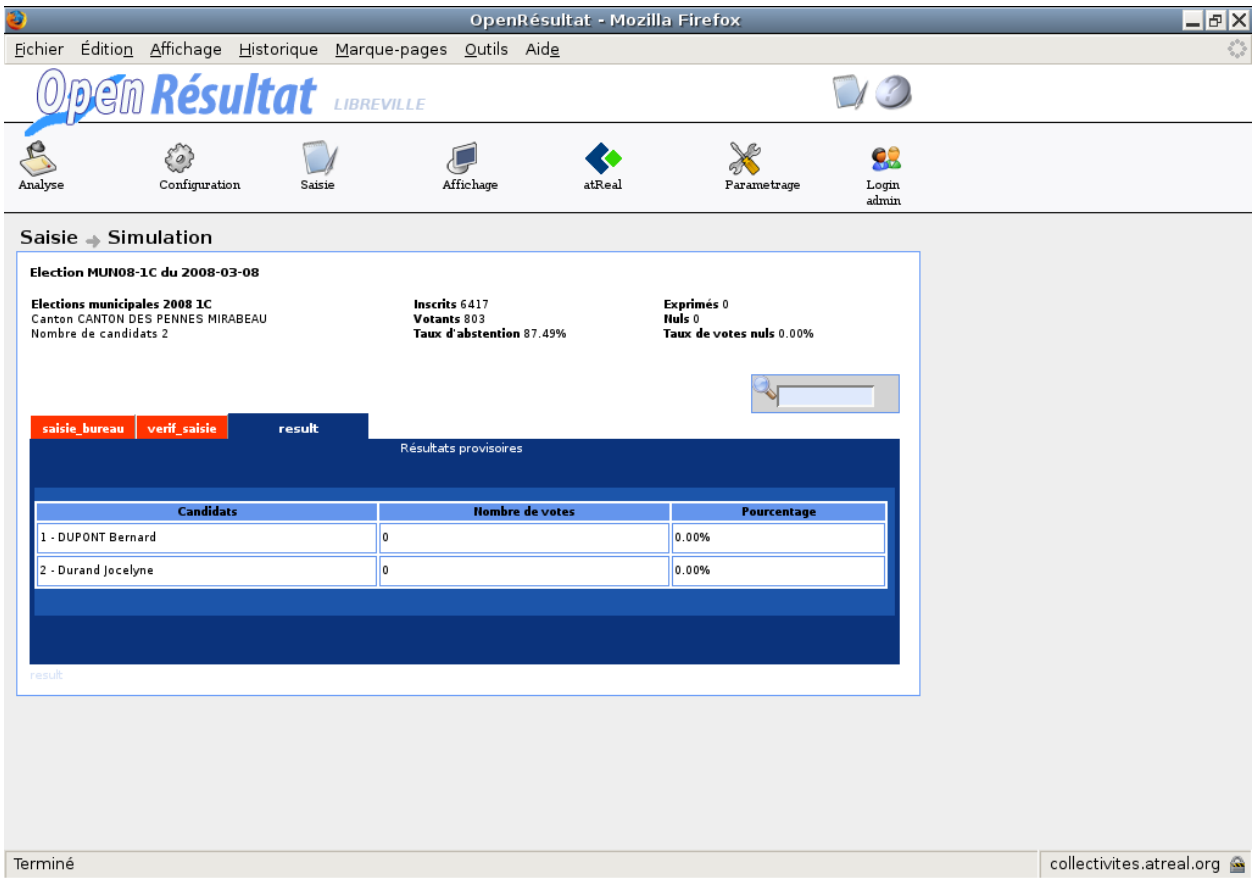

Figure : « Résultats provisoires par candidat »

#### <span id="page-33-0"></span>**2.1.5.3 Saisie de la seconde centaine**

La saisie des résultats se déroule exactement comme la saisie de la première centaine.

#### <span id="page-33-1"></span>**2.1.5.4 Saisie des résultats**

La saisie des résultats se déroule exactement comme la saisie de la première centaine et de la deuxième centaine.

#### <span id="page-33-2"></span>**2.1.6 Affichages**

#### <span id="page-33-3"></span>**2.1.6.1 Affichage Web**

Tout au long du processus de configuration et de saisie de l'élection des fichiers sont transférés au site web de la ville, pour que les citoyens puissent consulter les résultats en direct de chez eux.

Cette rubrique nous permet de visualiser en local les fichiers qui sont transférés sur le site Web de la ville.

Le paramétrage de l'affichage Web est plutôt complexe pour un simple utilisateur puisqu'il faut modifier directement les fichiers de code.

#### <span id="page-34-0"></span>**2.1.6.2 Affichage animation**

Tout au long de la journée électorale, les résultats sont affichés en direct sur un vidéo projecteur dans le hall de la mairie. Cet affichage est actualisé à chaque saisie de résultats ou de participation. Dans cette rubrique, on peut soit paramétrer l'affichage, soit visualiser l'affichage.

| ю                                                                          |                                           |                                                                             | OpenRésultat - Mozilla Firefox |             |                      | –∣⊕∣×                    |
|----------------------------------------------------------------------------|-------------------------------------------|-----------------------------------------------------------------------------|--------------------------------|-------------|----------------------|--------------------------|
| <b>Fichier</b>                                                             | Édition Affichage Historique Marque-pages | Outils Aide                                                                 |                                |             |                      |                          |
|                                                                            | m <b>Résultat</b>                         | <b>LIBREVILLE</b>                                                           |                                |             |                      | $\overline{\phantom{a}}$ |
| è0.<br>Analyse                                                             | Configuration<br>Saisie                   | Affichage                                                                   | atReal                         | Parametrage | 92<br>Login<br>admin |                          |
| Affichage $\Rightarrow$ Animation                                          |                                           |                                                                             |                                |             |                      |                          |
| PARAMETRAGE<br>-Type Affichage Sélectionné<br>Actualisation Page (seconde) | LANCER L'ANIMATION                        |                                                                             |                                |             |                      |                          |
| participation - 60 s                                                       |                                           | Animation No 1: legislatives 2002 1er tour (LEG02-1)                        |                                |             |                      |                          |
| participation - 60 s                                                       |                                           | Animation No 2 : legislatives 2002 1er tour (LEG02-1)                       |                                |             |                      |                          |
| $\sqrt{\frac{2}{1}}$ resultat - 5 s                                        |                                           | Animation No 1 : Elect-legisl- (LEG07-1)                                    |                                |             |                      |                          |
| participation - 60 s                                                       |                                           | Animation No 2 : Elect-legisl- (LEG07-1)                                    |                                |             |                      |                          |
| regroupement - 10 s                                                        |                                           | Animation No 1 : elect legislative 2007 2éme tour (LEG07-2)                 |                                |             |                      |                          |
| participation - 60 s                                                       |                                           | Animation No 2 : elect legislative 2007 2éme tour (LEG07-2)                 |                                |             |                      |                          |
| $\mathscr{P}_{\text{resultat}}$ - 5 s                                      |                                           | Animation No 1 : elect legislative 2007 2éme tour lère centaine (LEG07-2C)  |                                |             |                      |                          |
| $\sqrt{\frac{2}{1}}$ resultat - 5 s                                        |                                           | Animation No 2 : elect legislative 2007 2éme tour l'ère centaine (LEG07-2C) |                                |             |                      |                          |
| participation - 60 s                                                       |                                           | Animation No 1 : municipales 2001 (MUN01-1)                                 |                                |             |                      |                          |
| Pparticipation - 60 s                                                      |                                           | Animation No 2 : municipales 2001 (MUN01-1)                                 |                                |             |                      |                          |
|                                                                            |                                           |                                                                             |                                |             |                      |                          |
| liste municipale - 5 s                                                     |                                           | Animation No 1 : Elections municipales 2008 (MUN08-1)                       |                                |             |                      |                          |
| $\mathcal{P}_{\text{partition}}$ - 60 s                                    |                                           | Animation No 2 : Elections municipales 2008 (MUN08-1)                       |                                |             |                      |                          |
| $\mathscr{P}_{\text{resultat}}$ - 60 s                                     |                                           | Animation No 1 : Elections municipales 2008 lère centaine (MUN08-1C)        |                                |             |                      |                          |
| $\ell$ resultat - 60 s                                                     |                                           | Animation No 2 : Elections municipales 2008 lère centaine (MUN08-1C)        |                                |             |                      |                          |
| Terminé                                                                    |                                           |                                                                             |                                |             |                      | collectivites.atreal.org |

Figure : « Paramétrage et affichage de l'animation »

#### <span id="page-34-1"></span>**2.1.6.2.1 Paramétrage**

Le paramétrage permet de choisir l'affichage des résultats ou de la participation pour l'élection sélectionnée. On peut également choisir le taux de rafraîchissement de la page.

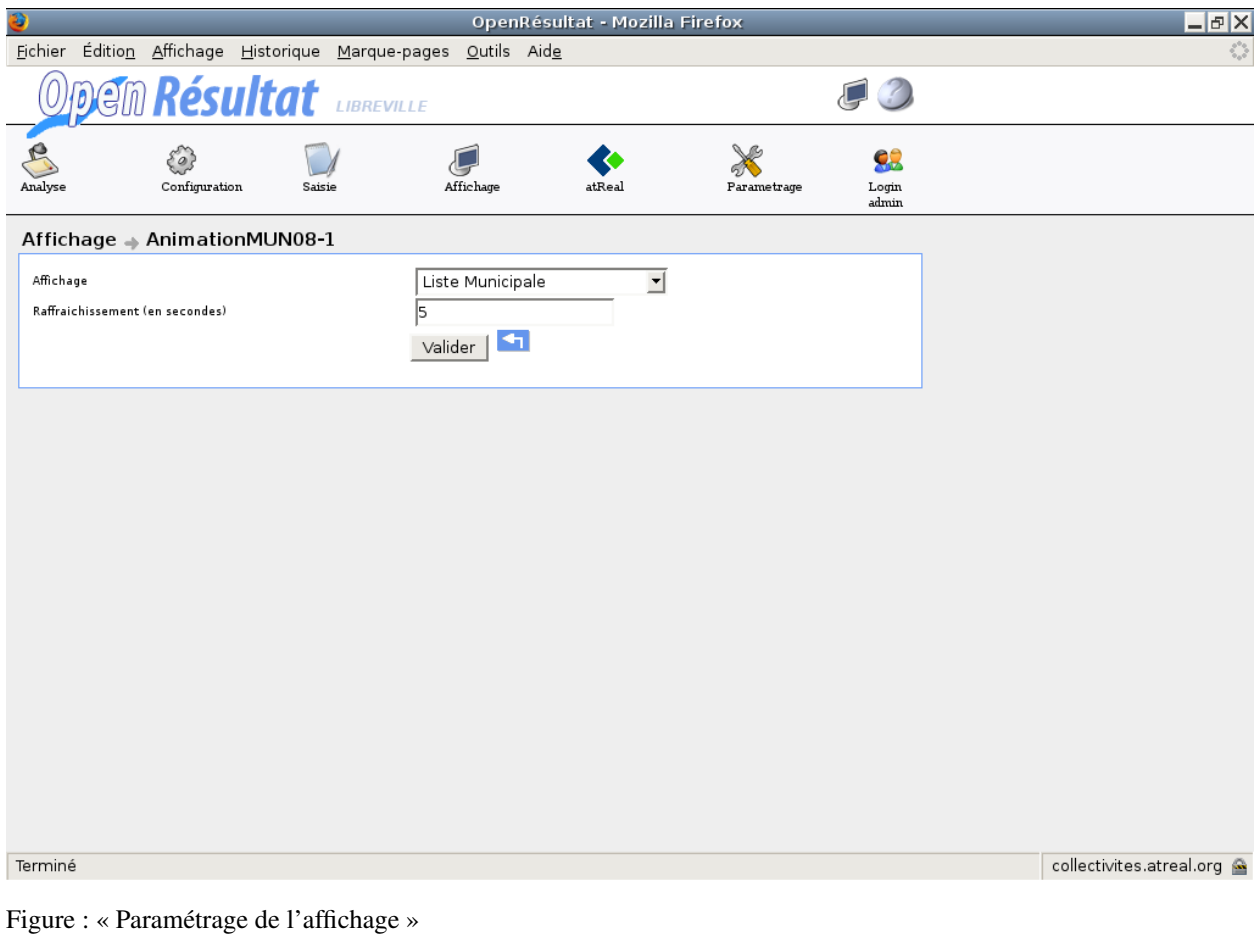

#### <span id="page-35-0"></span>**2.1.6.2.2 Affichage**

L'affichage contient quatre parties :

- l'entête
- la liste des bureaux  $(=>$  arrivé,  $=>$  non arrivé)
- la participation ou les résultats de la collectivité
- la participation ou les résultats pour un bureau en particulier

Par contre pour les résultats, les chiffres de chaque bureau arrivent à des moments différents, donc seuls les résultats des bureaux arrivés défilent.

Pour la participation, les chiffres de tous les bureaux arrivent en même temps, donc tous les bureaux défilent l'un après l'autre en permanence à la cadence du taux de rafraîchissement de la page.

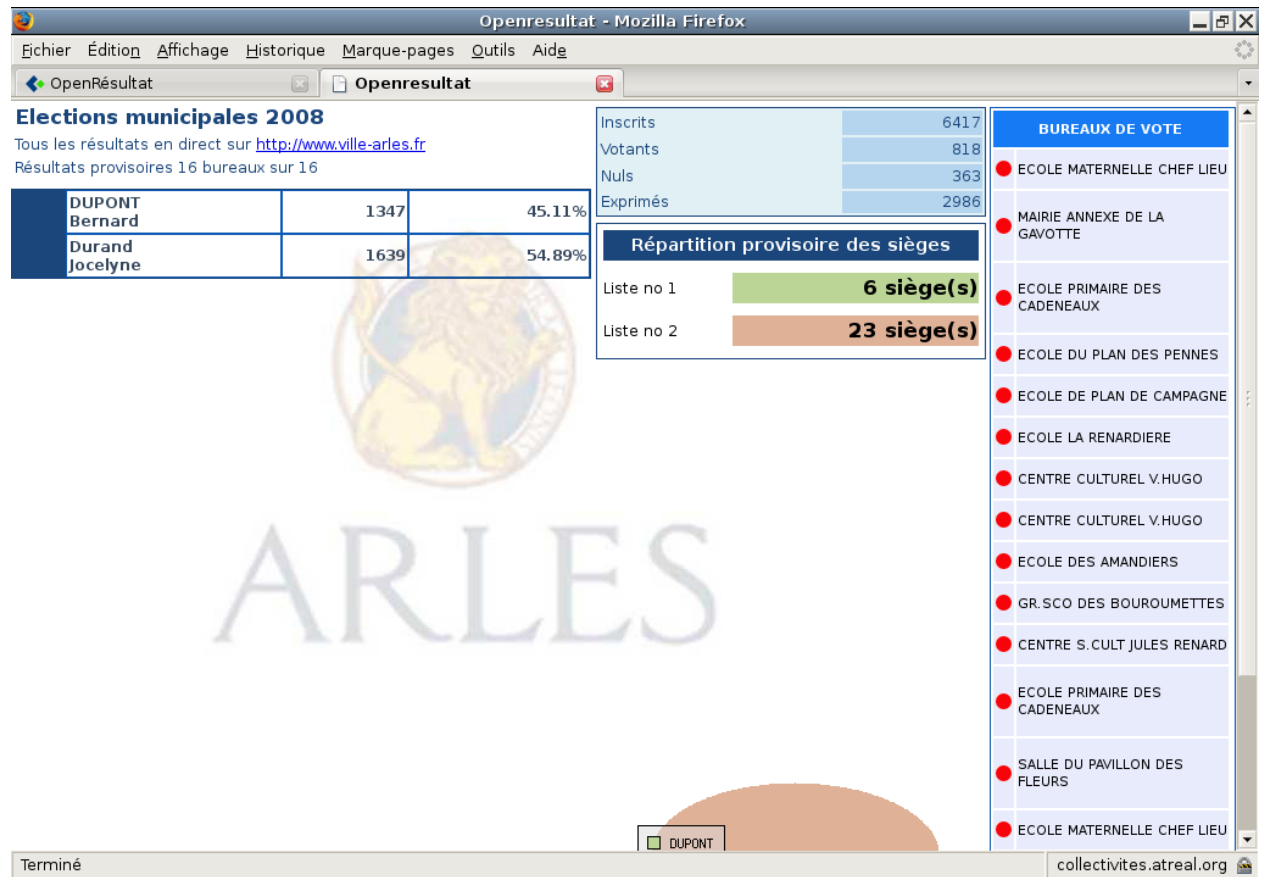

Figure : « Affichage des résultats »

### <span id="page-36-0"></span>**2.1.6.3 Etats**

Une fois tous les résultats arrivés, l'édition d'un état au format pdf, permet de récupérer tous les chiffres par bureau par candidat. Pour éditer des résultats, il suffit de cliquer sur l'élection souhaitée.

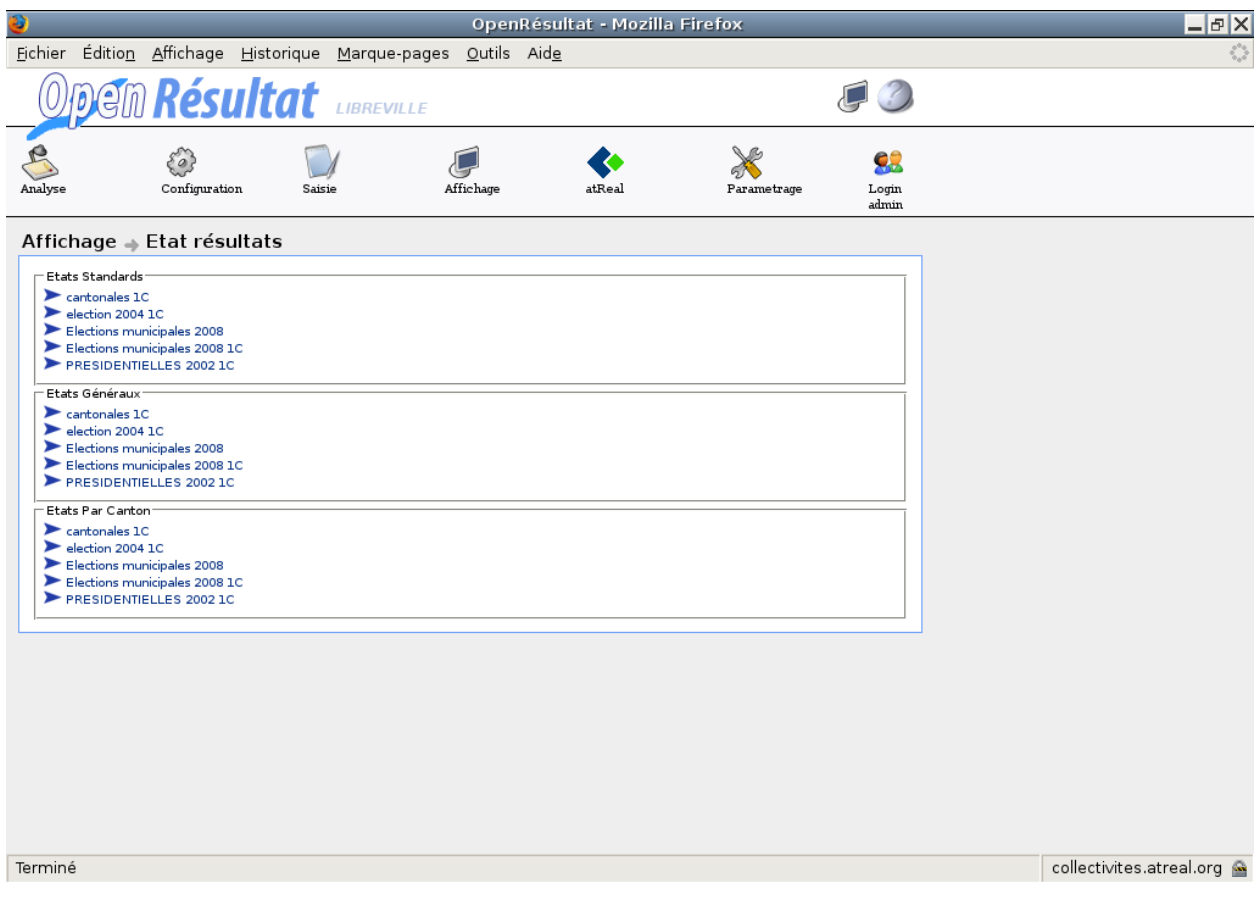

Figure : « Etat pdf »

Le fichier pdf généré diffère selon le nombre de candidat. En effet si le nombre de candidat est petit, on peut se contenter d'un état au format A4 en portrait, mais si le nombre de candidat est plus important on peut préférer avoir un état au format A3 en paysage.

#### <span id="page-37-0"></span>**2.1.6.4 Borne tactile**

La borne tactile ressemble à l'affichage web et permet aux communes d'afficher les résultats sur une borne tactile en consultation à l'intérieur de la Mairie.

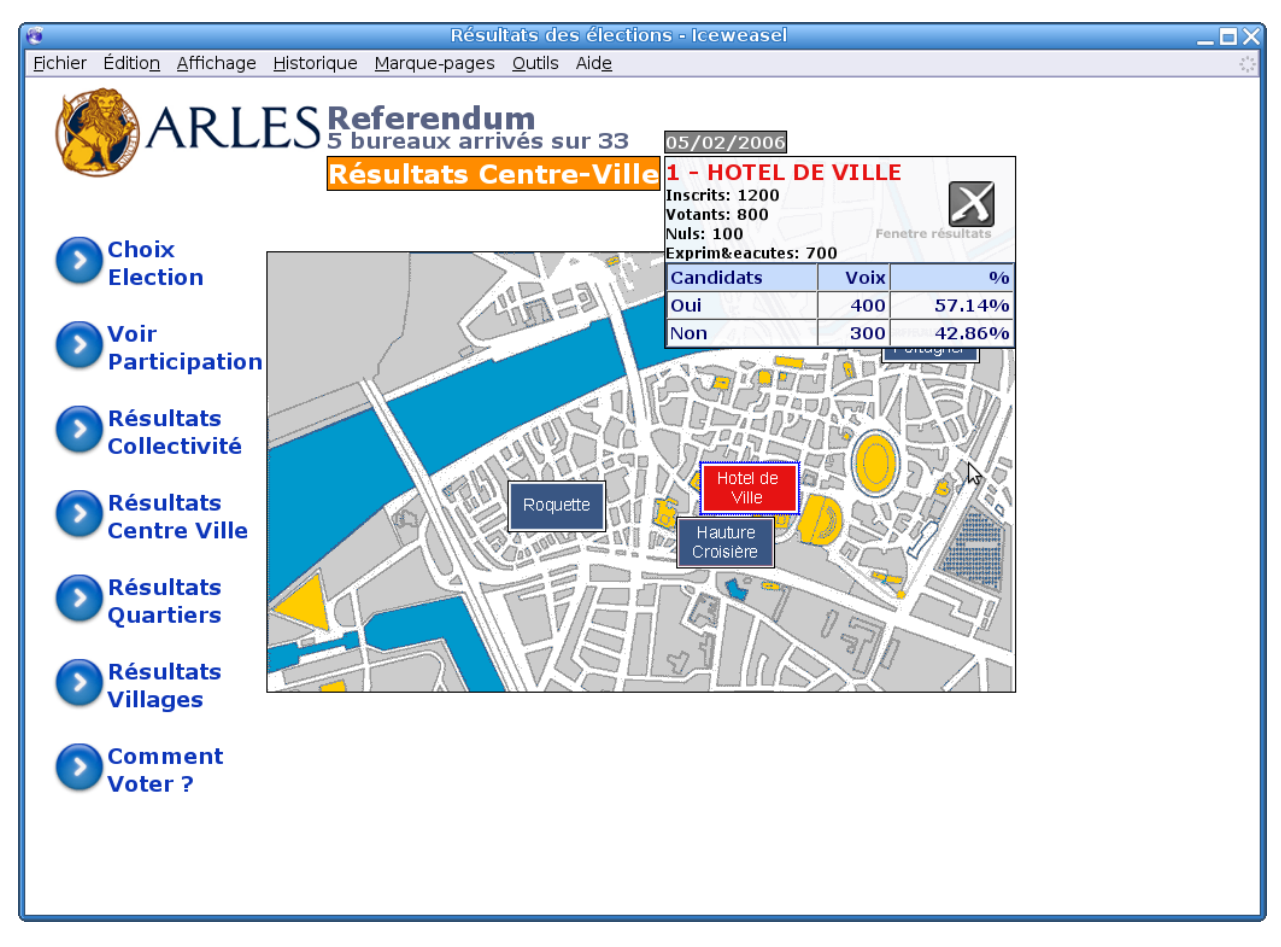

Figure : « Affichage borne tactile »

## <span id="page-38-0"></span>**2.1.6.5 Transfert préfecture**

Ce menu n'apparaît que lorsque une élection est en cours. Dans le menu « Affichage → Transmission préfecture ». Ici vous avez le choix entre le tranfert pour toutes les élections et le transfert pour les élections municipales.

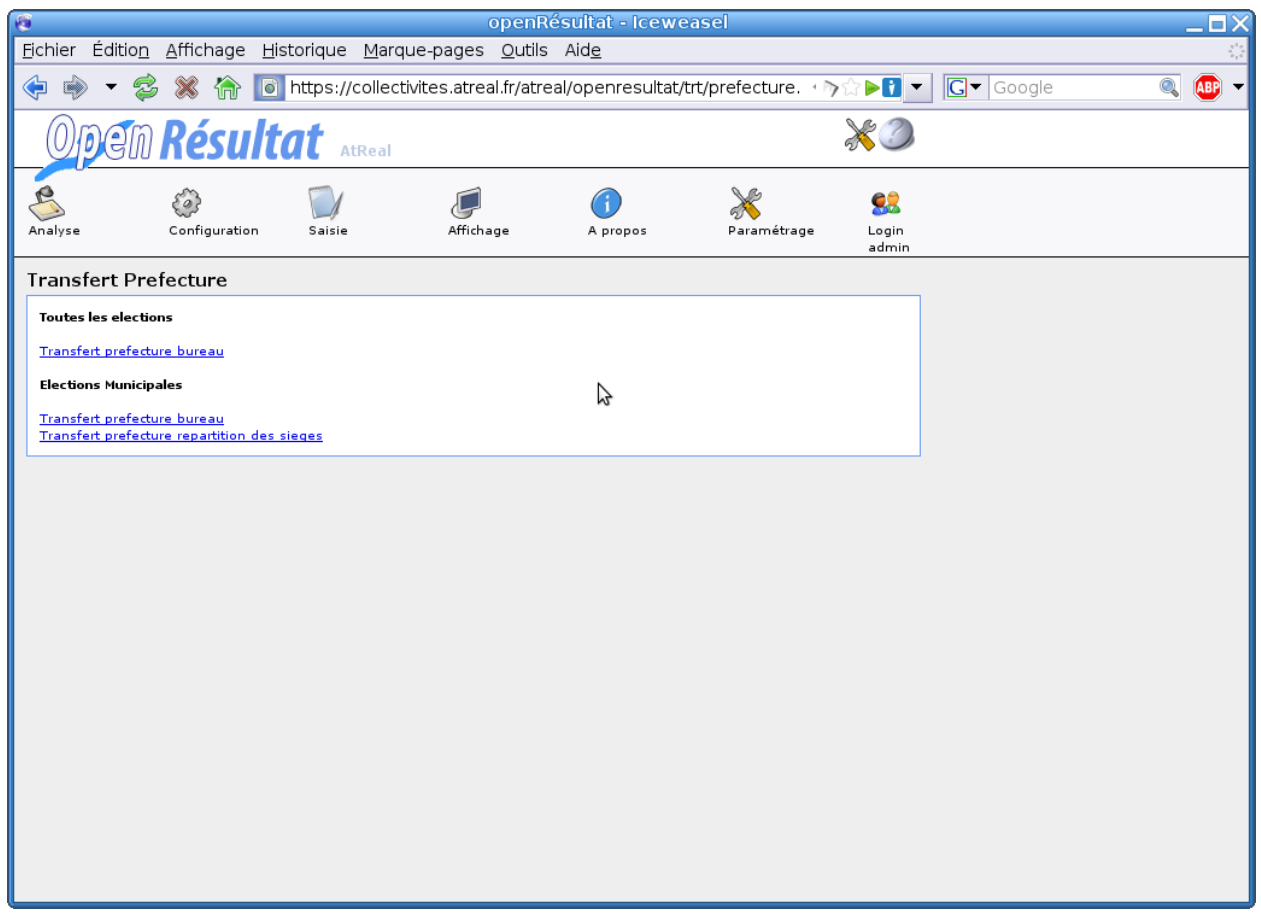

Figure : « Tranfert préfecture »

Le transfert pour toutes les élections se présente ainsi. Vérifiez que tous les paramètres demandés sont renseignés puis procédez à la création du fichier de transfert. Une fois que vous avez récupéré votre fichier de transfert vous devez le transmettre à la Préfecture par le moyen de communication qu'ils ont mis en place (mail, formulaire, . . . ).

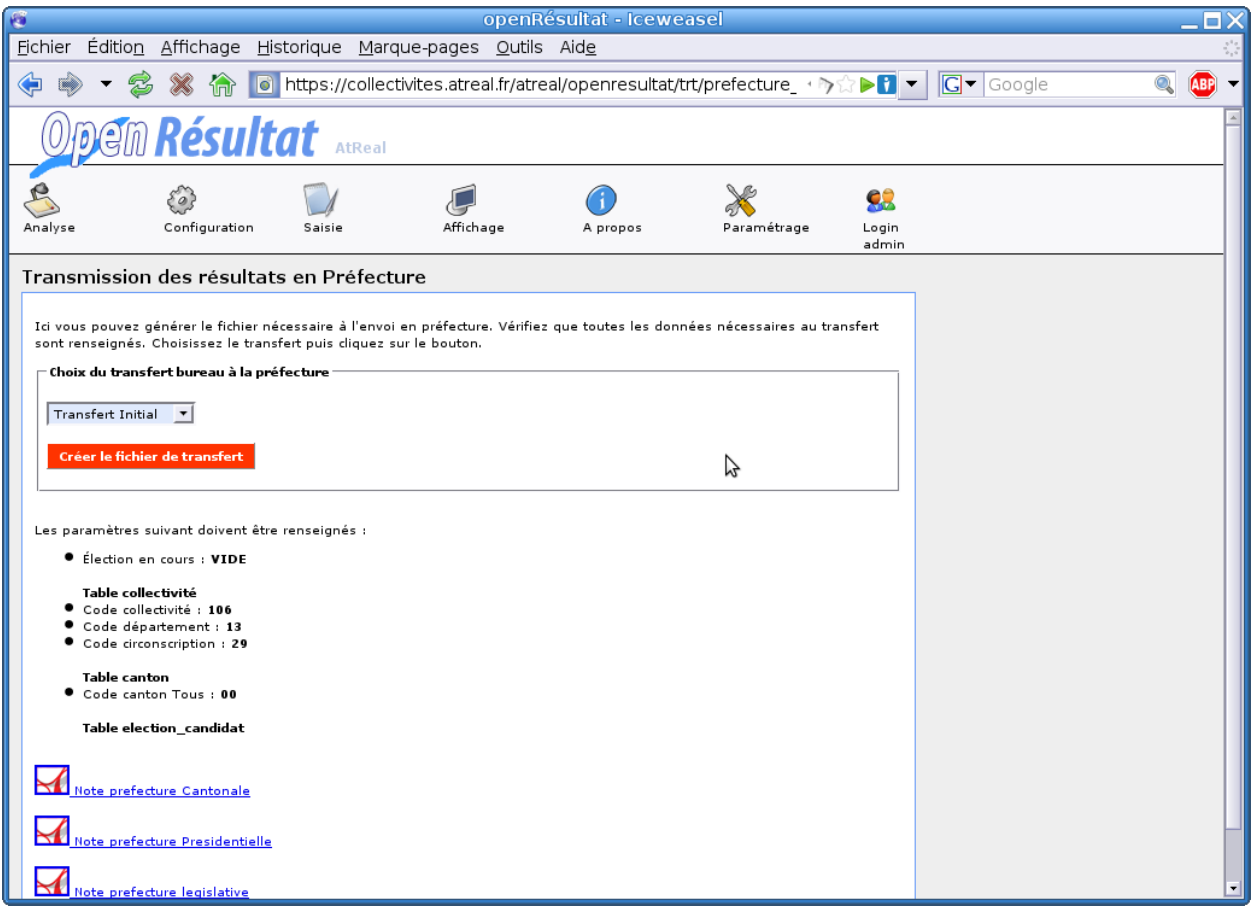

Figure : « Tranfert préfecture »

# <span id="page-40-0"></span>**2.1.7 Analyse**

Ce menu nous permet de visualiser les résultats électoraux archivés, ceux dont l'élection n'est plus en cours et a été correctement archivée.

#### <span id="page-40-1"></span>**2.1.7.1 Résultats**

#### <span id="page-40-2"></span>**2.1.7.1.1 Pour la collectivité**

Cette analyse permet de visionner les résultats pour une élection en particulier, d'abord on visualise un tableau contenant la liste des élections (dont les élections première centaine) archivées. Ensuite il y a deux possibilités pour visualiser les résultats d'une élection en particulier : soit en cliquant sur l'icône pdf , soit en cliquant sur l'enregistrement.

## <span id="page-40-3"></span>**2.1.7.1.2 Pour un bureau**

Pour cette analyse, il nous faut d'abord sélectionner un bureau dans le premier tableau, puis un deuxième tableau apparaît avec les élections qui concernent ce bureau. Alors on sélectionne une élection, pour obtenir les résultats de ce bureau pour cette élection.

#### <span id="page-41-0"></span>**2.1.7.2 Taux de participation**

#### <span id="page-41-1"></span>**2.1.7.2.1 Par élection**

Cette rubrique nous permet de visualiser directement la liste des élections avec le taux de participation et le taux d'abstention.

#### <span id="page-41-2"></span>**2.1.7.2.2 Par bureau**

Cette analyse permet de visionner les taux de participation et d'abstention pour toutes les élections mais pour un bureau en particulier, d'abord on visualise un tableau contenant la liste des bureaux dans la base dans la table bureau. Ensuite il y a deux possibilités pour visualiser les taux d'un bureau : soit en cliquant sur l'icône pdf , soit en cliquant sur l'enregistrement.

#### <span id="page-41-3"></span>**2.1.7.3 Taux de blancs et nuls**

#### <span id="page-41-4"></span>**2.1.7.3.1 Par élection**

Cette rubrique nous permet de visualiser directement la liste des élections avec le taux de votes blancs ou nul et le taux d'exprimés.

#### <span id="page-41-5"></span>**2.1.7.3.2 Par bureau**

Cette analyse permet de visionner les taux de votes blancs ou nuls et d'exprimés pour toutes les élections mais pour un bureau en particulier, d'abord on visualise un tableau contenant la liste des bureaux dans la base dans la table bureau. Ensuite il y a deux possibilités pour visualiser les taux d'un bureau : soit en cliquant sur l'icône pdf , soit en cliquant sur l'enregistrement.

#### <span id="page-41-6"></span>**2.1.7.4 Résultats obtenus par**

#### <span id="page-41-7"></span>**2.1.7.4.1 Un candidat**

Cette analyse permet de visionner le nombre de voix et le pourcentage d'un candidat pour toutes les élections auxquelles il a participé, d'abord on visualise un tableau contenant la liste des candidats dans la base dans la table candidat. Ensuite il y a deux possibilités pour visualiser les résultats du candidat : soit en cliquant sur l'icône pdf , soit en cliquant sur l'enregistrement.

#### <span id="page-41-8"></span>**2.1.7.4.2 Un parti**

Cette analyse nous permet de visualiser, d'une manière identique à l'analyse par candidat, l'analyse pour un parti politique.

#### <span id="page-41-9"></span>**2.1.7.4.3 Un groupe**

Cette analyse nous permet de visualiser, d'une manière identique à l'analyse par candidat, l'analyse pour un groupe politique.

#### <span id="page-42-0"></span>**2.1.7.5 Requêtes mémorisées**

#### <span id="page-42-1"></span>**2.1.7.5.1 Requêtes**

Le requêteur permet d'effectuer des requêtes personnalisées sur les tables de la base de données openresultat, et soit d'afficher le résultat dans un tableau, soit de l'exporter au format CSV. Cela pemet ensuite d'intégrer les données à un tableur pour en extraire des statistiques personnalisées.

#### <span id="page-42-2"></span>**2.1.7.5.2 Export**

Cette fonction permet d'exporter les résultats vers un fichier CSV (compatible tableur : Microsoft Excel, OpenOffice  $Calc, \ldots$ ).

Cette méthode permet d'exporter les résultats de toutes les élections qu'elles soient en cours, archivées, première centaine ou seconde centaine.

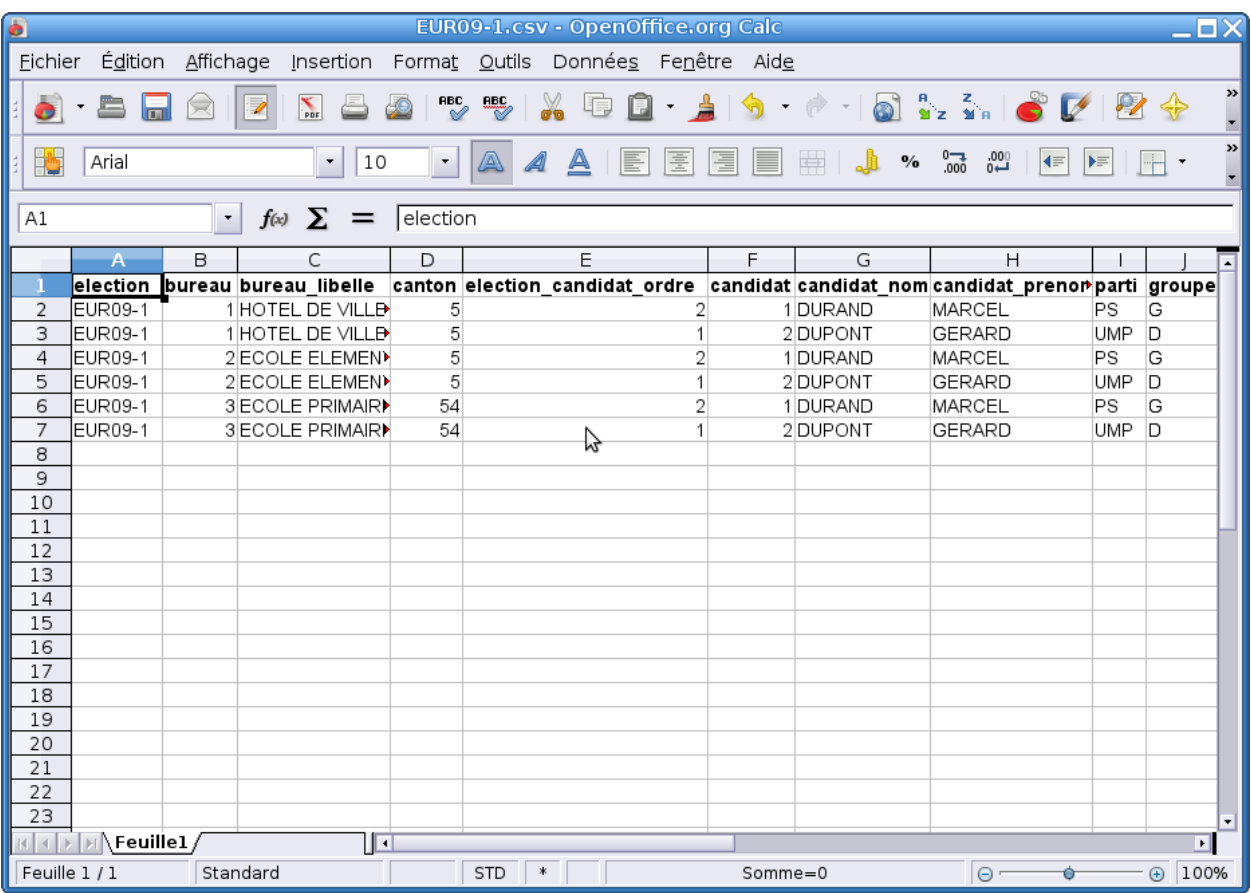

Figure : « Export »

Ce fichier vous permet d'utiliser les résultats de l'élection pour toute édition particulière ou toute autre application externe à openRésultat.

# CHAPITRE 3

# Guide du développeur

# <span id="page-44-1"></span><span id="page-44-0"></span>**3.1 Guide du développeur**

## <span id="page-44-2"></span>**3.1.1 Installation**

#### <span id="page-44-3"></span>**3.1.1.1 Pré-requis**

Vous devez avoir installer :

- un serveur web (apache, . . . )
- PHP
- le moteur de base de donnees MySQL

Sous windows, il est facuile de trouver de la documentation pour l'installation de ces éléments en utilisant wamp [\(http://www.wampserver.com/\)](http://www.wampserver.com/) ou easyphp [\(http://easyphp.fr/\)](http://easyphp.fr/) par exemple.

Sous Linux, il est facile de trouver de la documentation pour l'installation de ces éléments sur votre distribution.

#### <span id="page-44-4"></span>**3.1.1.2 Déploiement**

#### <span id="page-44-5"></span>**3.1.1.2.1 Installation des fichiers de l'applicatif**

#### <span id="page-44-6"></span>**3.1.1.2.1.1 Télécharger l'archive zip**

[https://adullact.net/frs/?group\\_id=322](https://adullact.net/frs/?group_id=322)

#### <span id="page-44-7"></span>**3.1.1.2.1.2 Décompresser l'archive zip dans le répertoire de votre serveur web**

Exemple sous windows dans wamp : wamp/www/openresultat Exemple sous linux avec debian : /var/www/openresultat

#### <span id="page-45-0"></span>**3.1.1.2.2 Création et initialisation de la base de données**

#### <span id="page-45-1"></span>**3.1.1.2.2.1 Créer la base de données**

Par défaut la base de données s'appelle openresultat.

#### <span id="page-45-2"></span>**3.1.1.2.2.2 Initialiser la base de données**

```
Il faut initialiser les tables, les séquences et données de paramétrage :
   — data/mysql/init.sql
```
#### <span id="page-45-3"></span>**3.1.1.2.2.3 Initialiser un jeu de données de démonstration (optionnel)**

Il est possible d'initialiser un jeu de données pour tester l'applicatif avec des données de démonstration : — data/mysql/init\_demo.sql

#### <span id="page-45-4"></span>**3.1.1.2.3 Configuration de l'applicatif**

#### <span id="page-45-5"></span>**3.1.1.2.3.1 Positionner les permissions nécessaires au serveur web**

Exemple sous linux avec debian : chown -R www-data :www-data /var/www/openresultat

#### <span id="page-45-6"></span>**3.1.1.2.3.2 Configuration de la connexion à la base de données**

La configuration se fait dans le fichier *dyn/base.php* :

```
// Connexion MySQL
\text{Sconn}[1] = \text{array}'OpenResultat sur MySQL', // Titre sur la page index.php
    'mysql', // Phptype
    '', // Dbsyntax
    'root', // Remplacer ici le login de l'utilisateur MySQL
    '', // Remplacer ici le mot de passe de l'utilisateur MySQL
    '', // Protocole
    'localhost', // Hote
    '', // Port
    '', // Socket
    'openresultat', // Remplacer ici le nom de la base de données
    'AAAA-MM-JJ' // Format date de la base
);
```
#### <span id="page-45-7"></span>**3.1.1.3 Connexion à l'application**

#### <span id="page-45-8"></span>**3.1.1.3.1 Ouverture dans le navigateur**

<http://localhost/openresultat/>

#### <span id="page-46-0"></span>**3.1.1.3.2 Login**

- Utilisateur « administrateur » :
	- identifiant : admin
	- mot de passe : admin
- Utilisateur « démonstration » (si le fichier d'initalisation du jeu de données de démonstration a été appliqué) :
	- identifiant : demo
	- mot de passe : demo

Le message de bienvenue doit être affiché « Votre session est maintenant ouverte. »

# <span id="page-46-1"></span>**3.1.2 Mises à niveau**

#### <span id="page-46-2"></span>**3.1.2.1 Mettre à niveau openRésultat de 1.13 vers 1.14**

- Sauvegarder les fichiers de l'applicatif ainsi que la base de données.
- Appliquer le script de mise à jour de la base de données *data/mysql/ver\_1.14.sql*.
- Déplacer tous les fichiers .pdf du répertoire *pdf/* vers le répertoire *tmp/*. :

mv pdf/\*.pdf tmp/

— Déplacer tous les répertoires de résultats générés à la racine du répertoire *aff/* vers le répertoire *aff/res/*. :

```
mv aff/REF* aff/res/
mv aff/PRE* aff/res/
...
```
— Configurer le nouvel affichage web.

Renseigner la liste des plans.

Il faut faire une entrée pour chaque plan que possède la collectivité, la clés de cette entrée doit être le nom de l'image. Chaque entrée comporte trois informations :

- img : lien vers l'image
- libelle : nom du plan
- id : identifiant du plan

Exemple d'utilisation de la variable \$plans :

```
\phi = array( « centre.gif » = > array (
```

```
"\text{img}" => "\text{img}/\text{plan/centre}.gif",
```

```
"libelle" => "Secteur Nord",
```

```
"id" => "secteur-nord",
```
),

```
« quartier.gif » \Rightarrow array (
```

```
"img" => "img/plan/quartier.gif",
```

```
"libelle" => "Secteur Sud",
```

```
"id" => "secteur-sud",
```

```
),
);
```
Renseigner les informations sur la collectivité.

- Liste des entrées de la variable \$infos\_collectivite :
- title : nom de la collectivité
- logo : lien vers le logo (img/logo.png)
- url : lien vers le site web de la collectivité (doit commencer par http)

# CHAPITRE 4

# **Contributeurs**

<span id="page-48-0"></span>(par ordre alphabétique)

- $-$  [atReal](http://www.atreal.fr)
- Sophie Lacroix
- Florent Michon